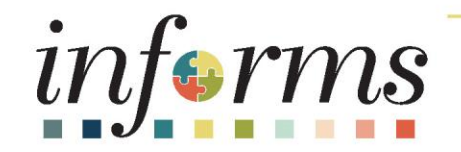

# Course ID: ESS 202 Course: Employee Self Service - eBenefits

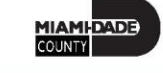

1

## **Ground Rules**

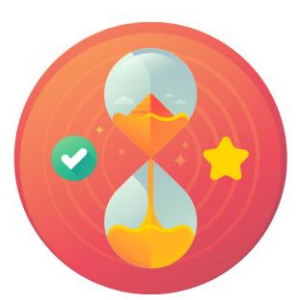

Be on time

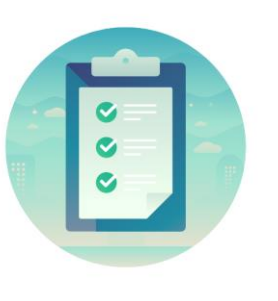

#### Attendance

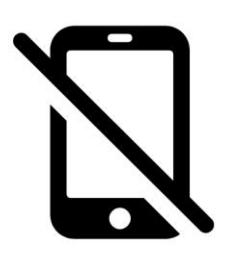

Turn off your cell phones when in class

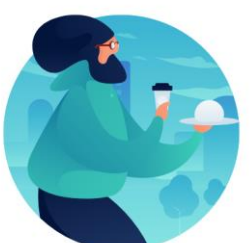

#### Take breaks as needed

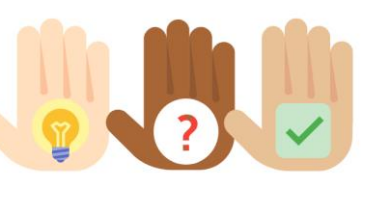

Participate actively in class; refrain from email and internet use

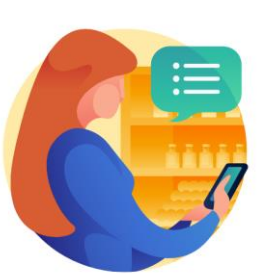

Feel free to ask questions

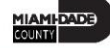

#### Course Overview

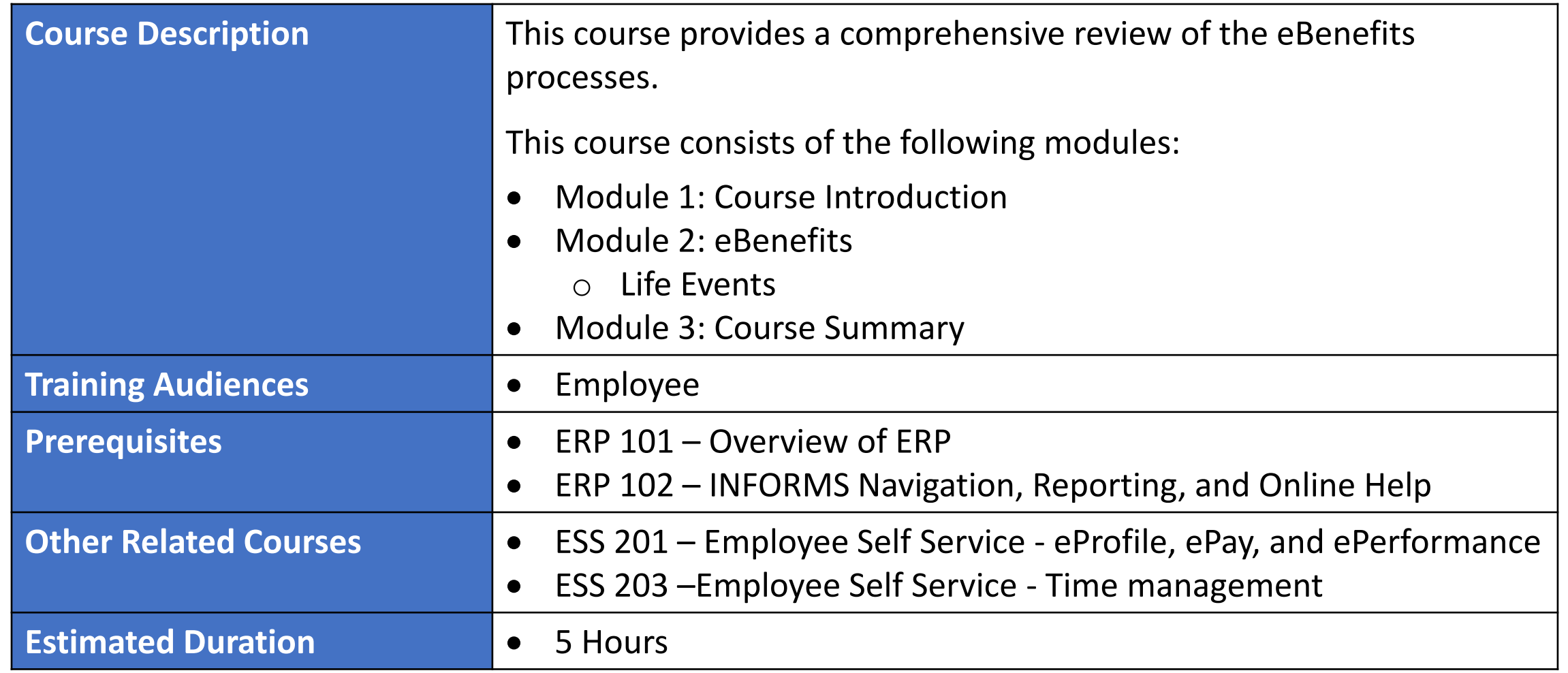

MIAMI-DADE

## Module 1: Course Introduction

#### **Module Topics**

Course Administration and Logistics

Learning Objectives

Roles and Responsibilities

Navigation

Purpose and Benefits of the Business Process

The End-to-End Business Process

Introduction to Demonstration and Exercises

## Course Administration and Logistics

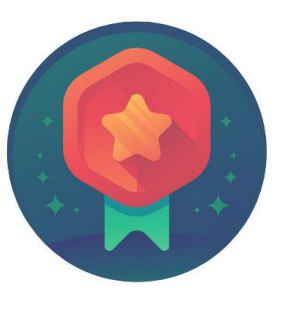

To receive credit for completing this course, Users must record your attendance at the beginning and end of class

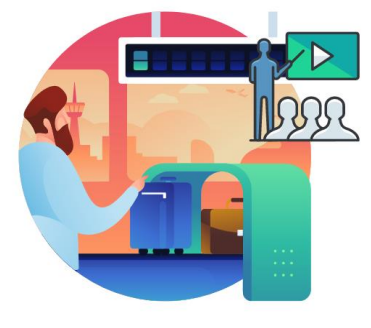

Please turn off your cell phones and refrain from checking email and the Internet while in class

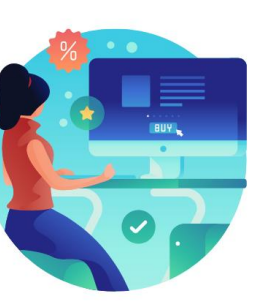

Actively participate in class

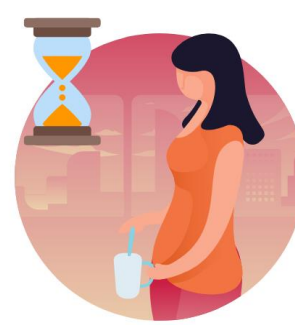

Take Breaks at scheduled times

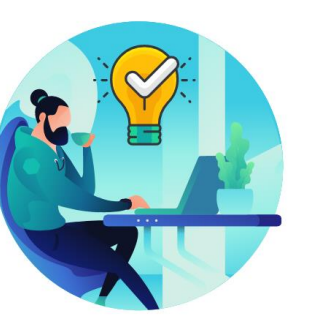

Ask questions; this is your time to learn

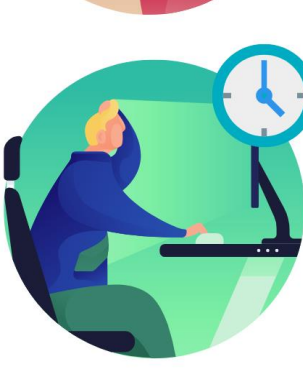

Be back from Breaks on time

# Learning Objectives

- Submit a Life Event
- Adding Dependent Information
- Enroll Employee Dependents to Benefits Plans

#### Roles and Responsibilities

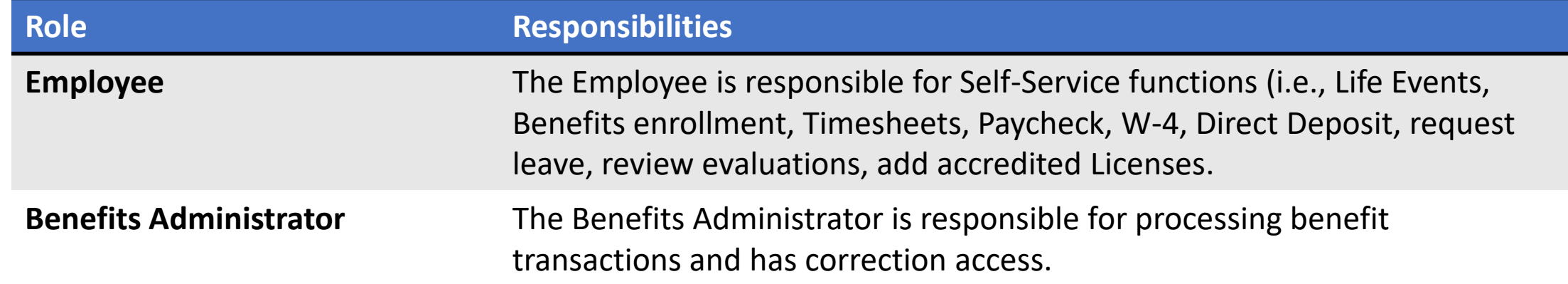

# Navigation

1. Login to INFORMS and select **Employee Self-Service** from the home landing page below:

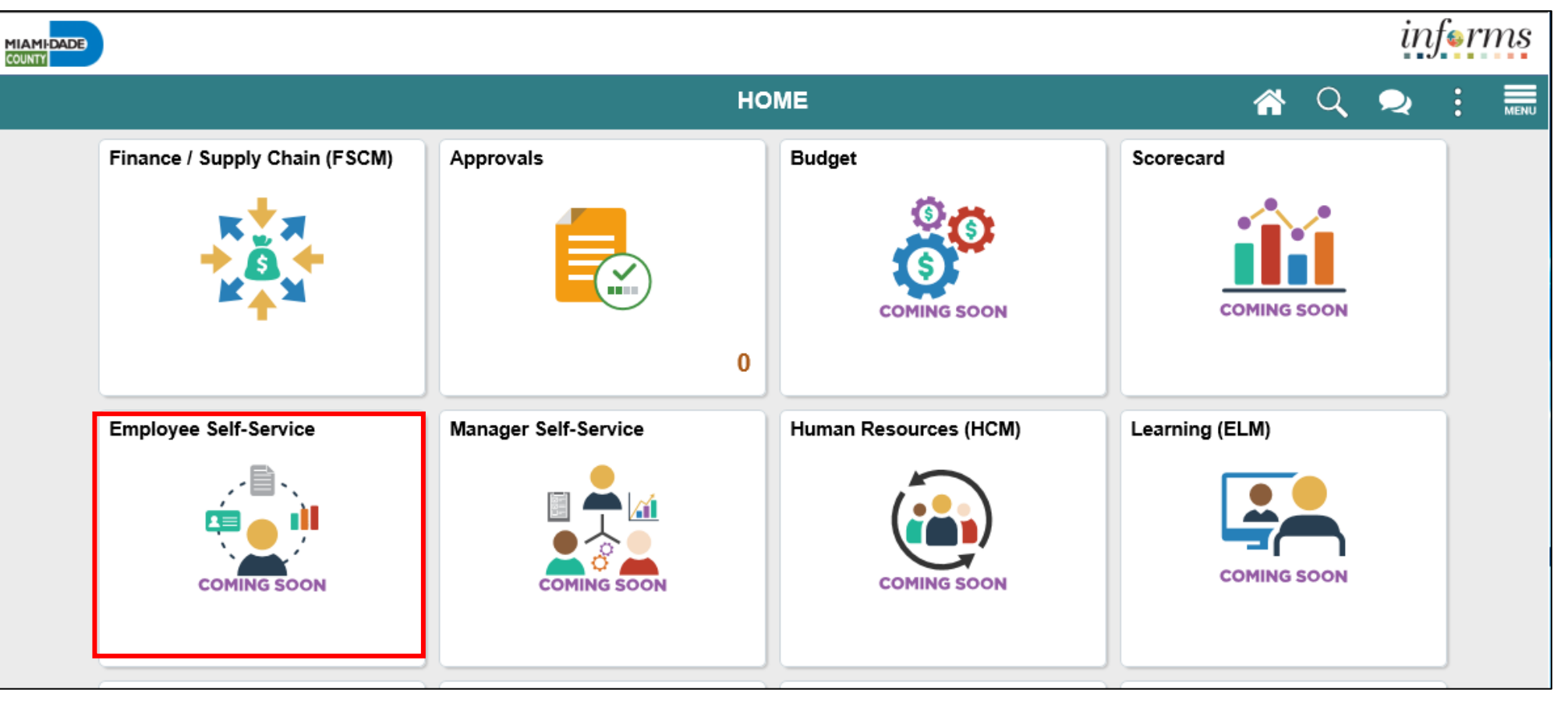

**MIAMI-DADE** 

#### Navigation Continued

2. Click **Benefits Details** to update employee personal records.

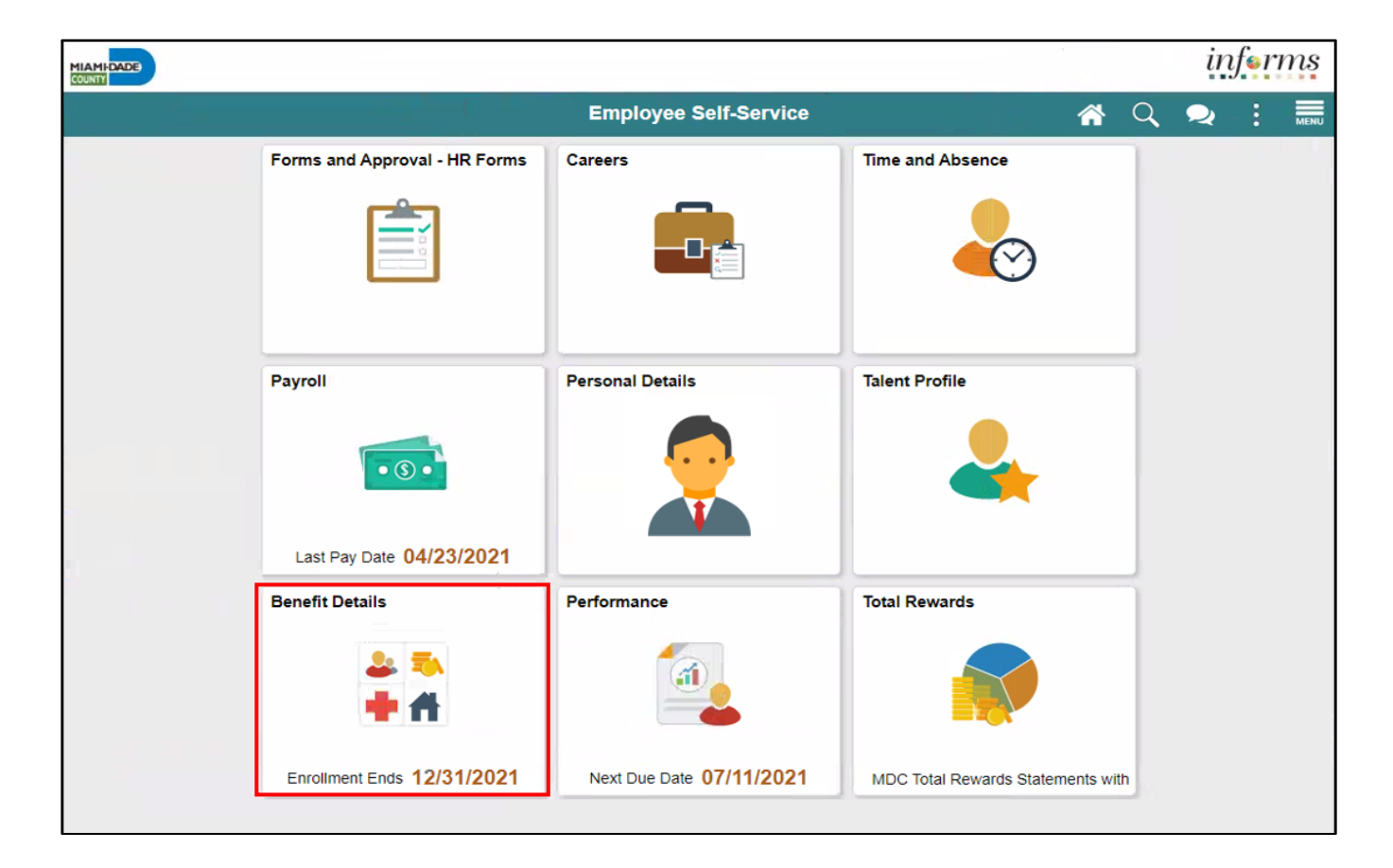

9

**MIAMI-DADE** 

### Purpose and Benefits to Business Process

The purpose and benefits of the eBenefits business process include:

- Reduce paper processes (Electronic workflows)
- Employee Empowerment (Employee Self Service and Manager Self Service and mobile capabilities)
- Reduction of processing time
- Enhanced Reporting
- Default Compensation, Add/Remove Components of Pay and Calculate Adjusted Rate
- Integrated payment and accounting for expense reimbursement
- Consolidated Benefit Billing System Leave of Absence (LOA), retirees, and benefit billing all in one system

#### End-to-End Business Process

INFORMS eBenefits allows employees to initiate benefit changes and upload documentation to support benefits, enrollment, life changes and updates of dependents.

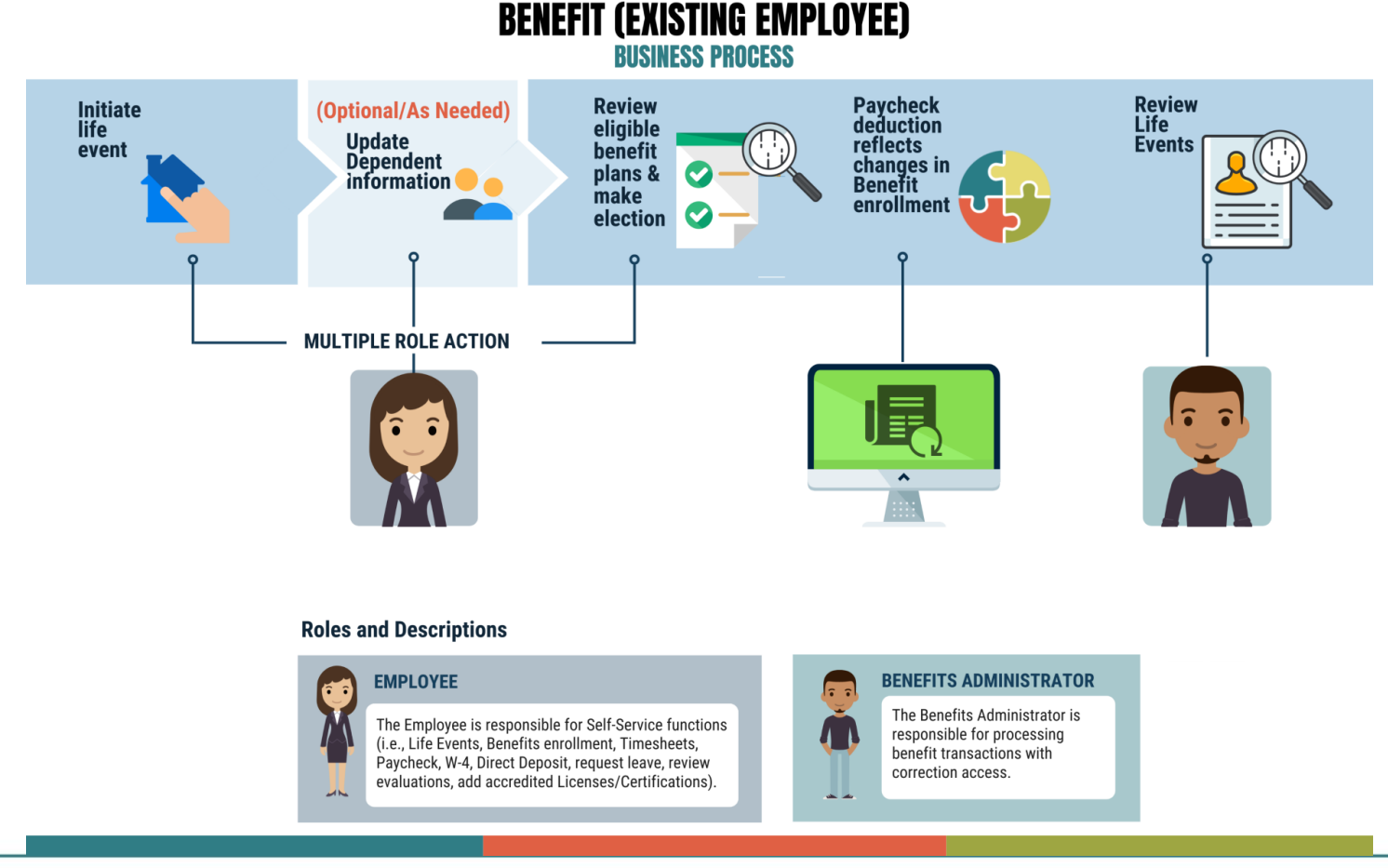

MIAMI-DADE)<br>COUNTY

#### Introduction to Activities and Exercises

• You will take part in three types of hands-on learning throughout this course.

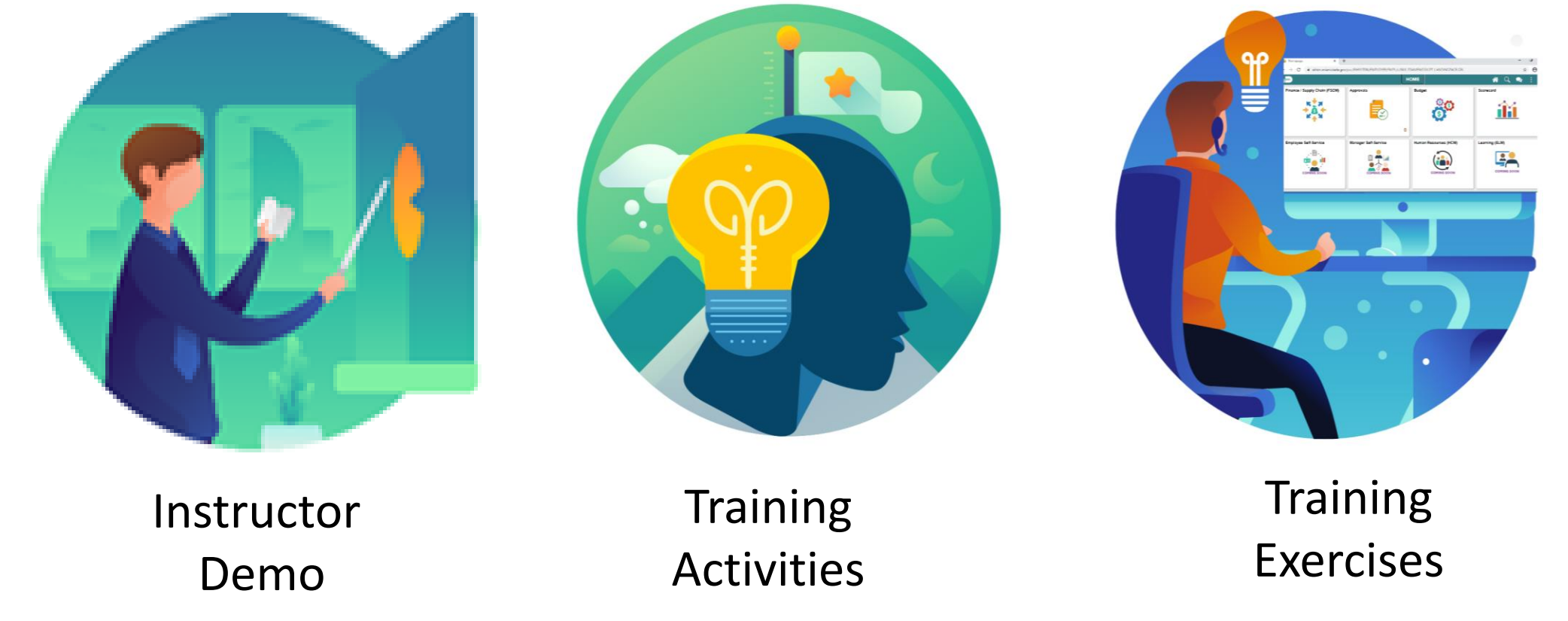

# Module 1: Course Introduction Summary

The following key concepts were covered in this module:

- Initiating a Life Event to enable benefit plan enrollment and elections, or updates based on employee eligibility
- Add or update dependent information to enable benefit enrollment of a dependent(s)
- Enable employees to provide correct and accurate personal information (e.g., home & mailing address, phone number, e-mail address, emergency contacts, marital status, and name)

#### Module 2: eBenefits

#### **Module Topics**

Module Introduction

Submit a Life Event

Adding Dependent Information

Enroll Employee Dependents to Benefits Plans

#### Lesson 1: Life Events

At the conclusion of this lesson, you will be able to:

- Submit a Life Event (e.g., Marriage Event, Birth Event, etc.)
- Adding Dependent Information (e.g., home & mailing address, phone number, e-mail address, emergency contacts, marital status, and name)
- Enroll Employee Dependents to Benefits Plans

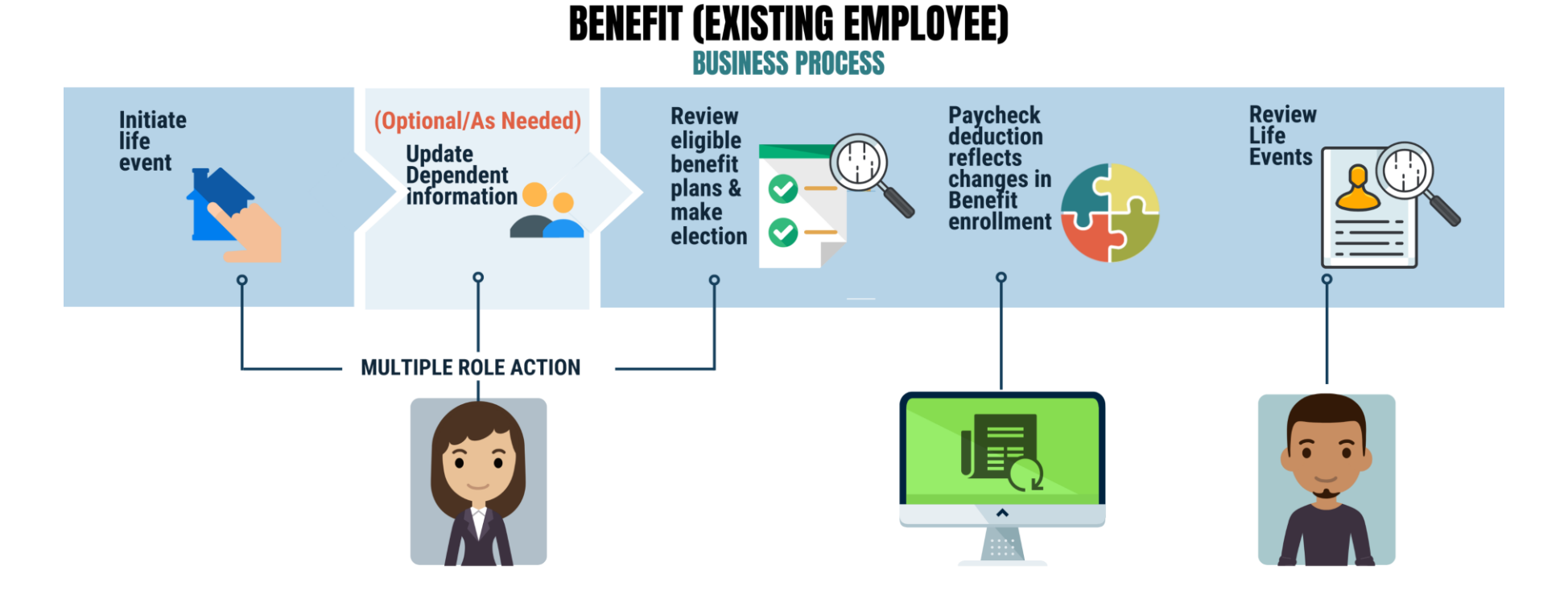

#### **Roles and Descriptions**

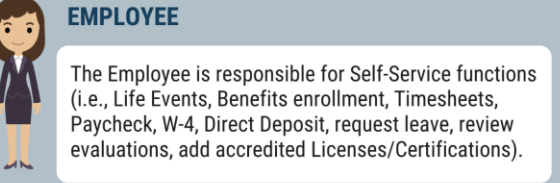

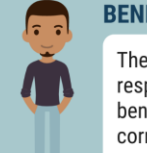

#### **BENEFITS ADMINISTRATOR**

The Benefits Administrator is responsible for processing benefit transactions with correction access.

MIAMI-DADE)<br>KOUNTY

# Lesson 1: Key Terms

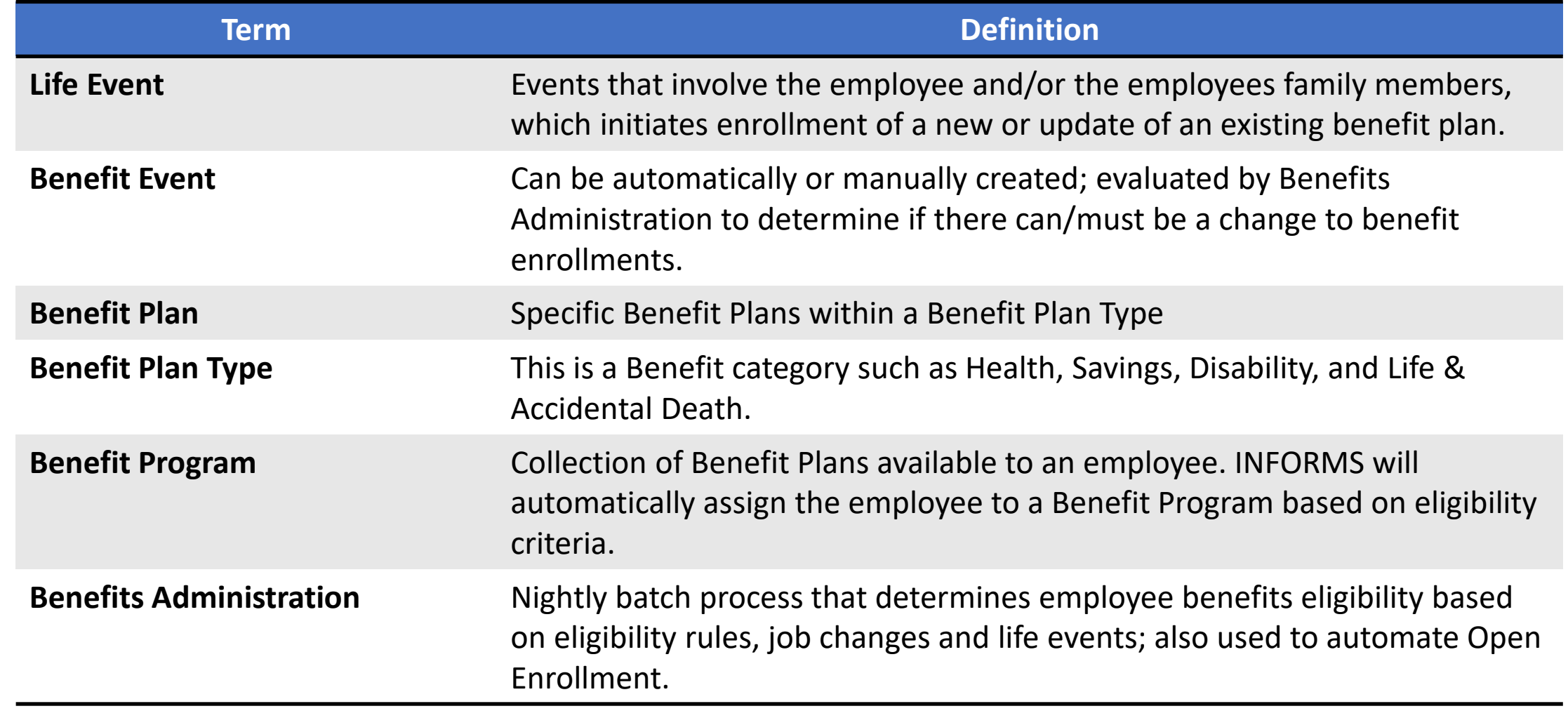

**1IAMI-DADE** 

# Lesson 1: Key Terms, Continued

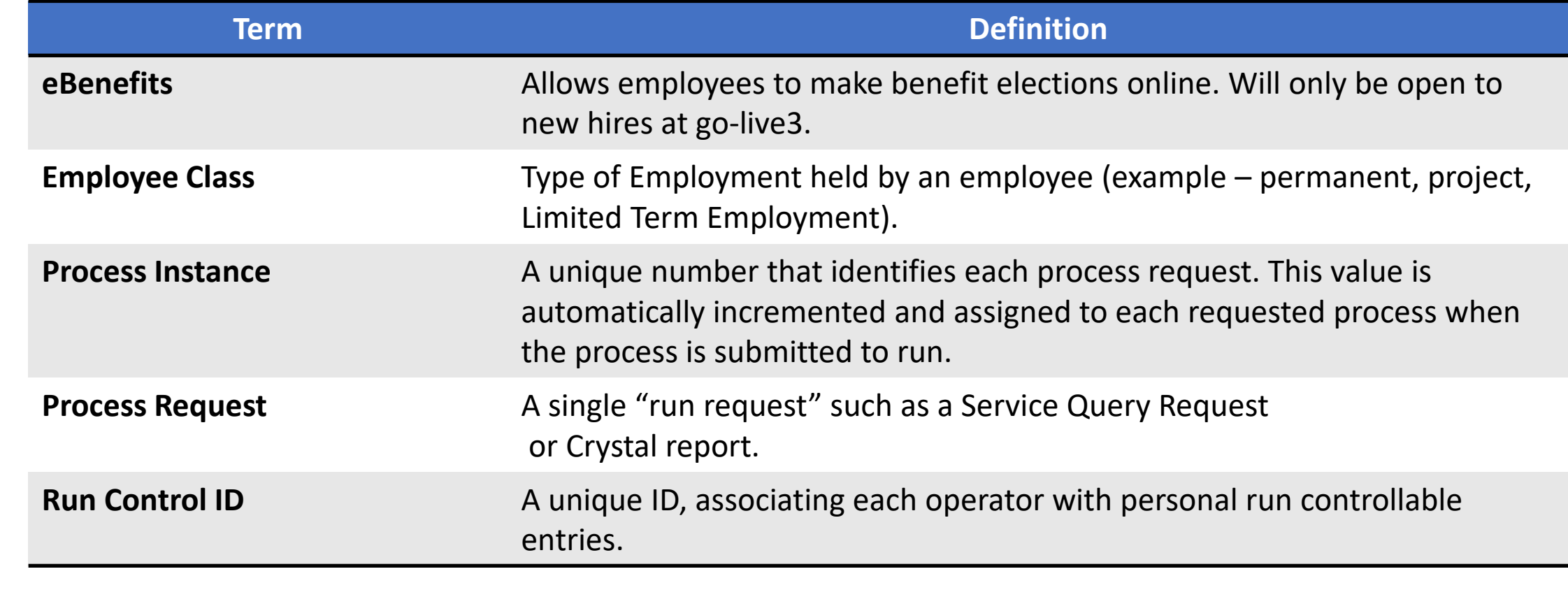

### Lesson 1: Life Events

#### **Manual Benefit Events**

Examples of life events that may affect benefits include:

- Change in your marital status (marriage or divorce)
- Change in number of dependents (birth, adoption/placement for adoption, gain/loss of dependent eligibility, death of dependent)
- Gain or loss of other group health coverage (Medicare/Medicaid/FL Kid Care, expiration of COBRA)
- Court Order
- Change in employment status (beginning/end of employment of a spouse resulting in gain or loss of insurance coverage)
- Unpaid leave of absence
- Change from part-time to full-time employment status or vice versa

#### Lesson 1: Life Events

#### **Manual Benefit Events**

Examples of life events that may affect benefits include:

- Change in Residence (change in address form, lease, mortgage agreement)
	- **Note:** Only if the change impacts medical plan eligibility.
- Armed Forces (Copy Enlistment papers)
- Open Enrollment (Copy of Enrollment) different plan year

**Note:** Employees can contact central benefits for the type of documentation required for each Live Event.

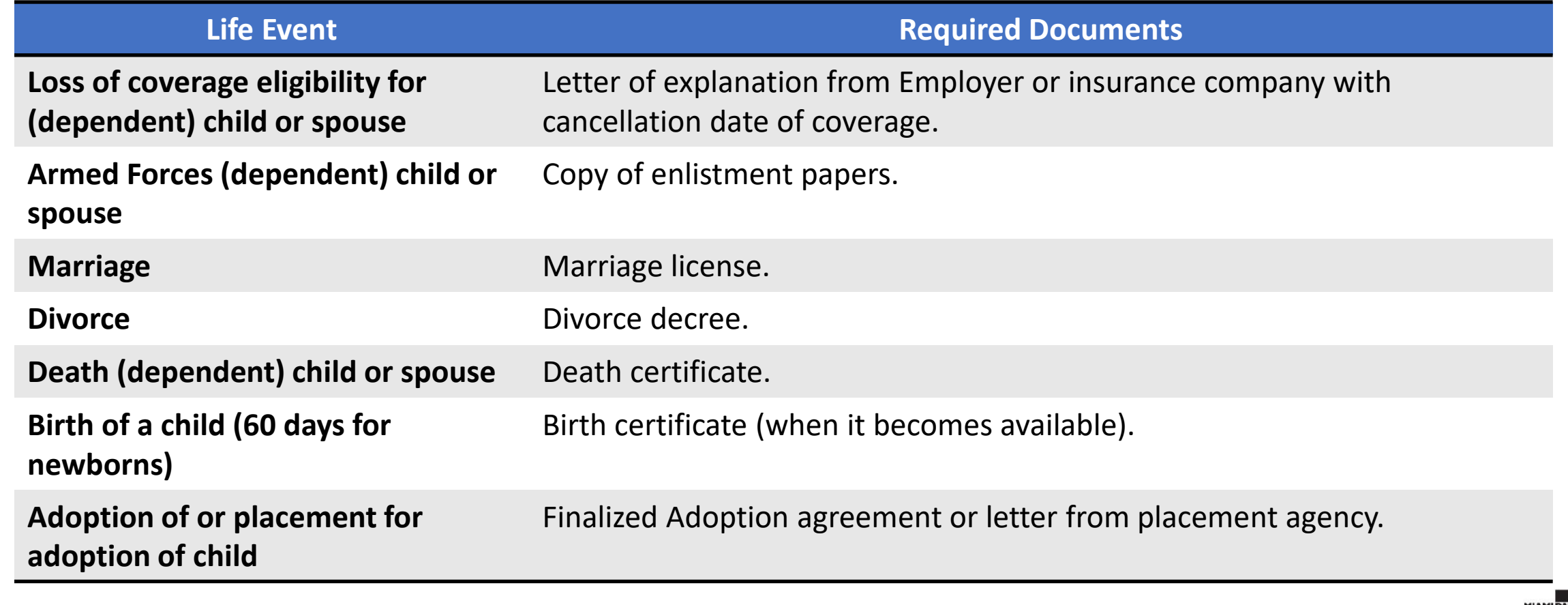

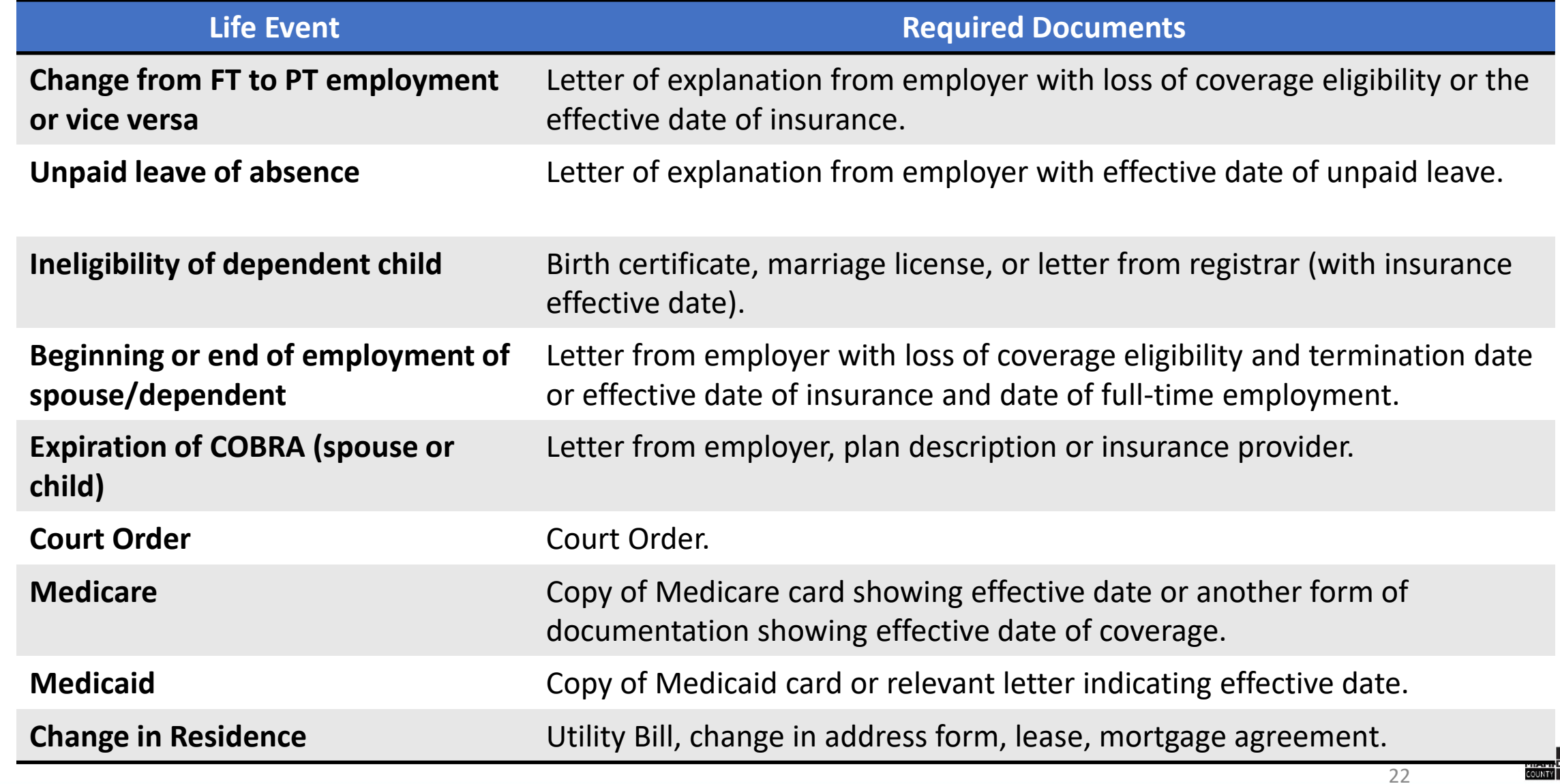

#### **Events Generated by Employee Self-Service Actions**

- Events that are created when an employee takes specific action through selfservice
- At go-live, self-service access to events will be limited

#### **Event Rules**

For every event (e.g. hire, marriage, birth), there are event rules that tell INFORMS what to do when that event occurs. The rule links a benefit event (e.g. birth) to a benefit plan type (e.g. health insurance). The rule defines what benefit actions can be taken for a specific benefit event.

An event rule defines the following:

- Whether or not any changes can be made to a specific benefit plan
- How changes can be made
- How long the event will be open
- The effective date of the coverage change

Key items to remember:

- Only one event can be open at any time
- A complete list of events and associated event rules will be available prior to golive

1. Login to INFORMS and select **Employee Self-Service** from the home landing page below:

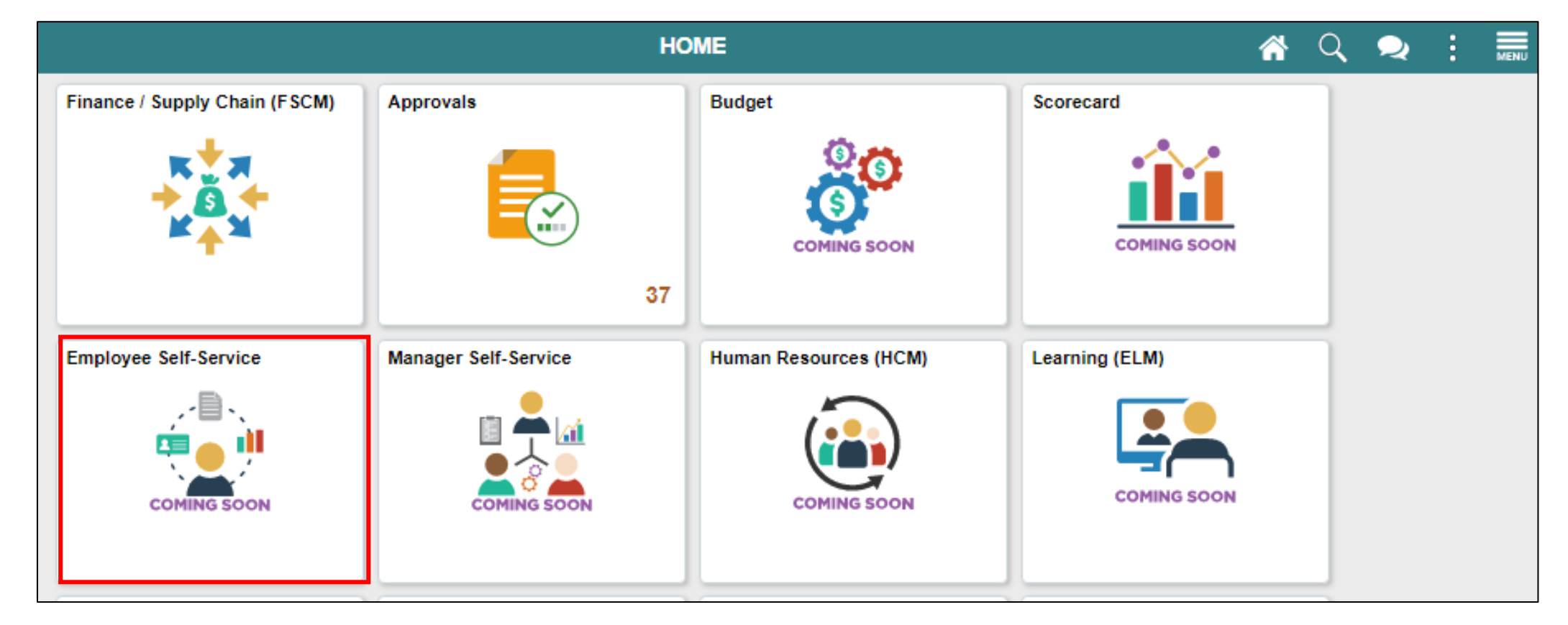

MIAMI-DADE<br>COUNTY

2. Click **Benefits Details** to access the **Benefits Details** page and view the employee benefits.

**Note**: The **Benefits Summary** tab is displayed by default

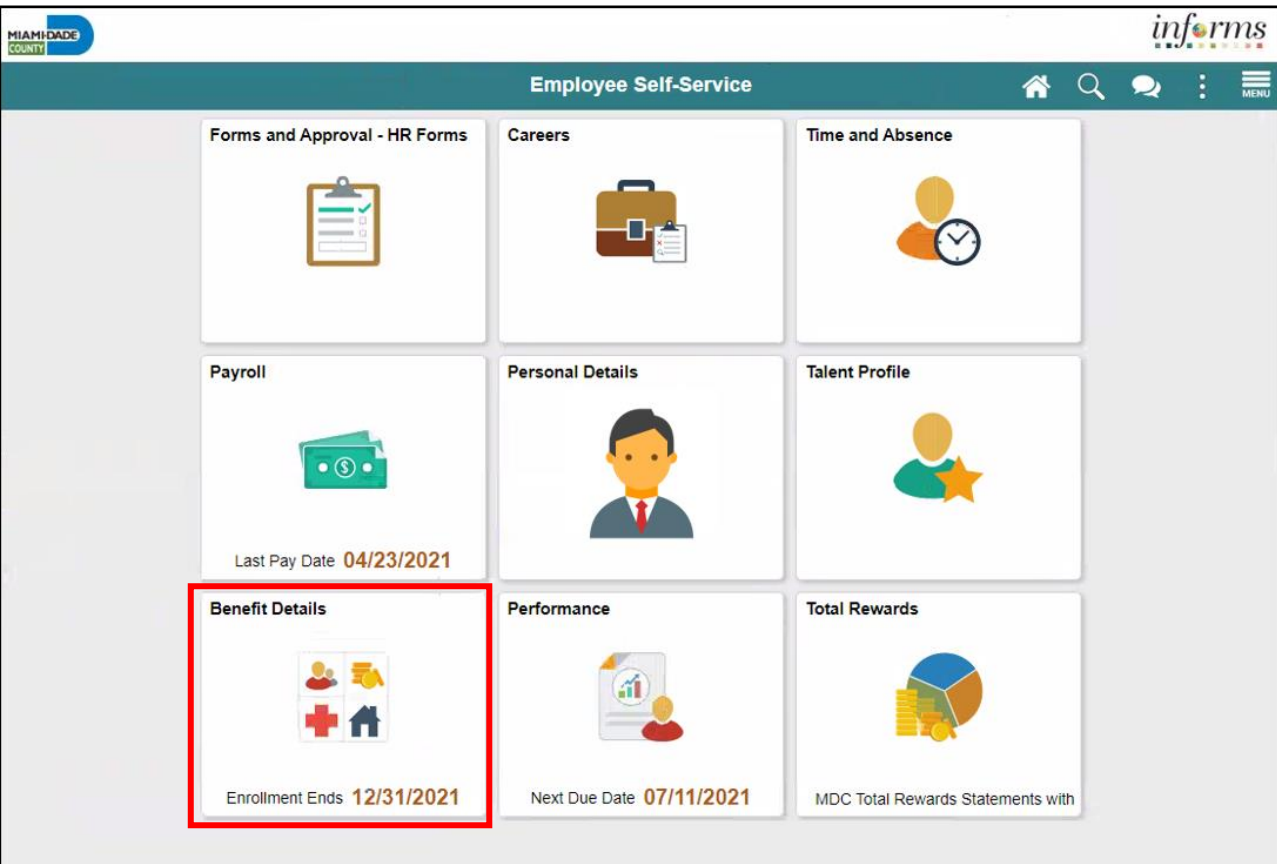

3. Select **Life Events** to record a Life Event that applies to you.

For this course, submit a **Birth Event** as the Life Event in INFORMS as an example. **Note:** The required documentation to be submitted differs depending on the selected Live Event.

4. Select **I had a baby** to initiate a **Birth Event**.

5. Provide the date of birth in the **As Of** calendar field.

6. Select **Start Life Event**. **Note:** The employee is directed to the **Birth Event** page.

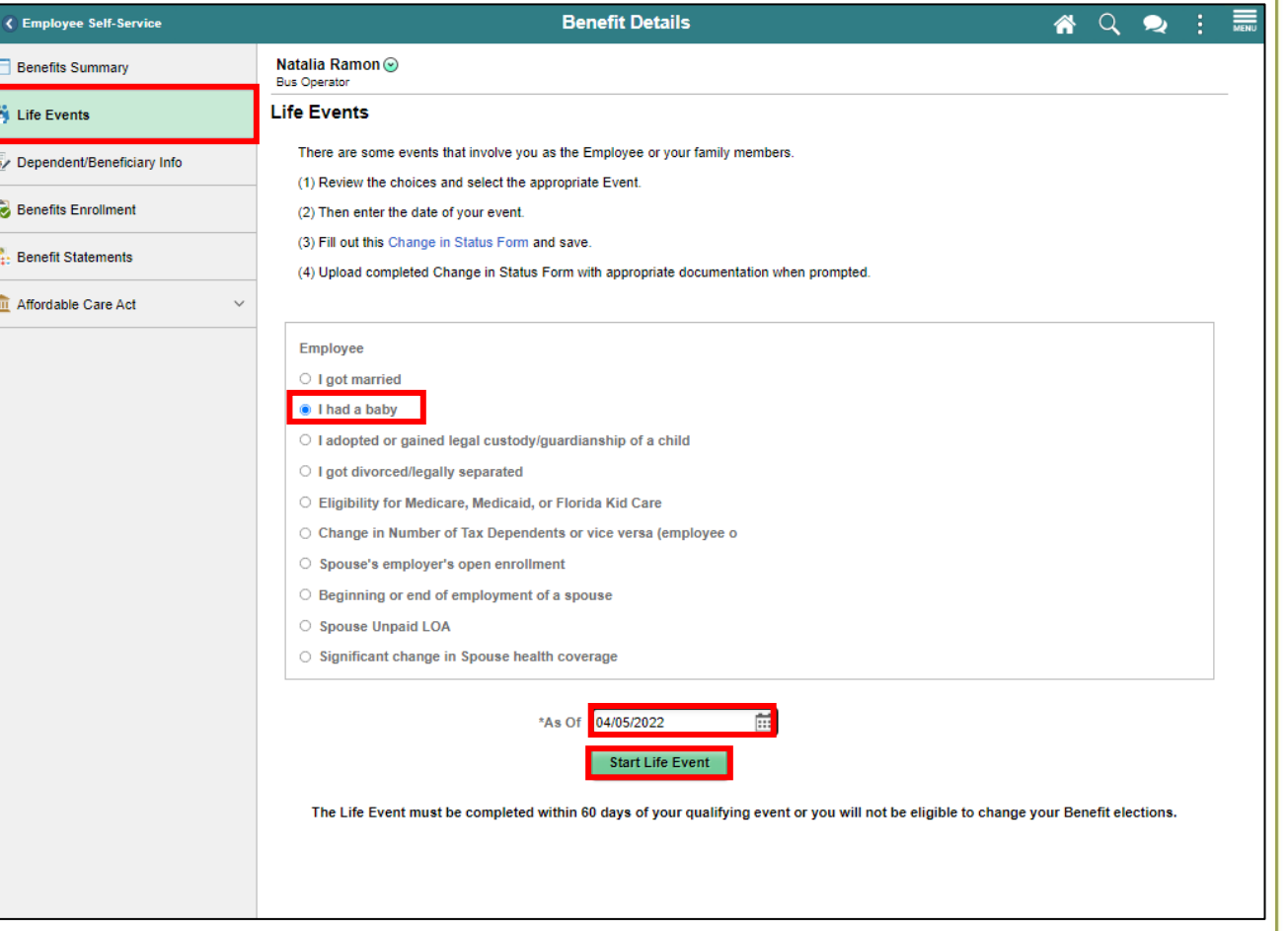

7. On the **Welcome to the Birth Event** tab, select **Next**.

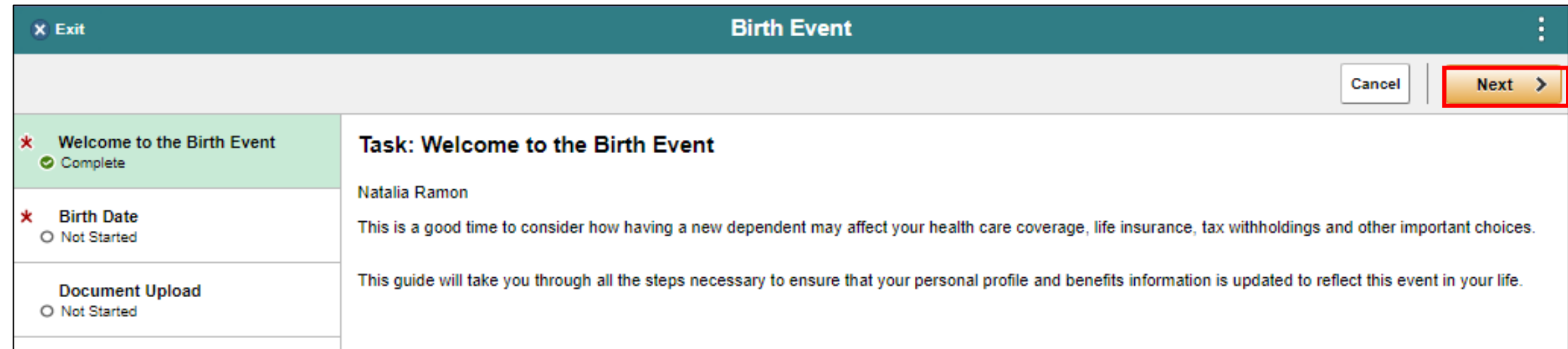

8. On the **Birth Date** tab, confirm the **Date of Birth**.

9. Select **Submit**.

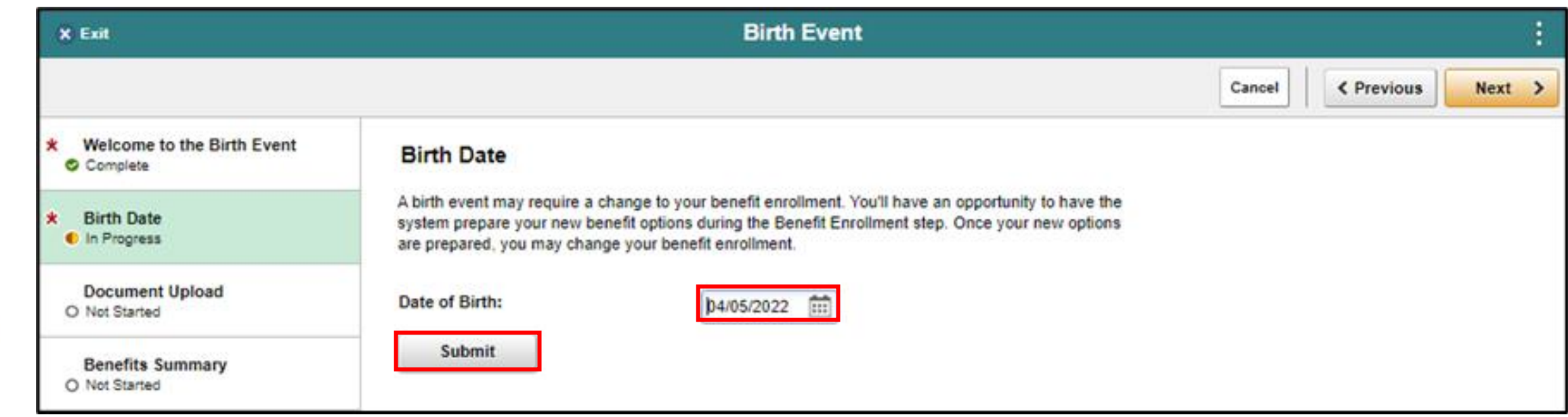

#### 10. Select **OK.**

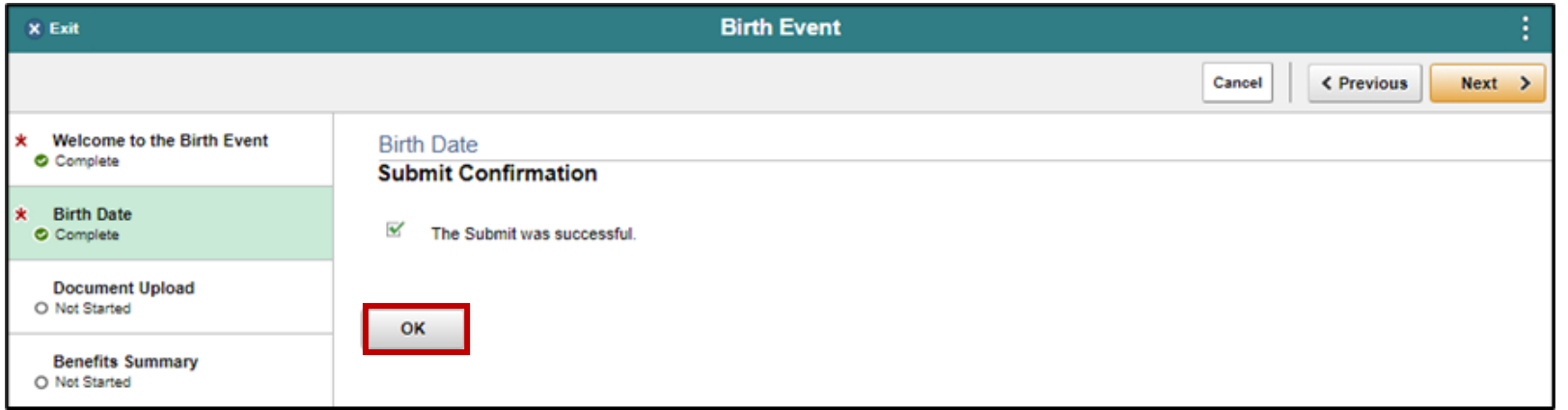

#### 11. Select **Next.**

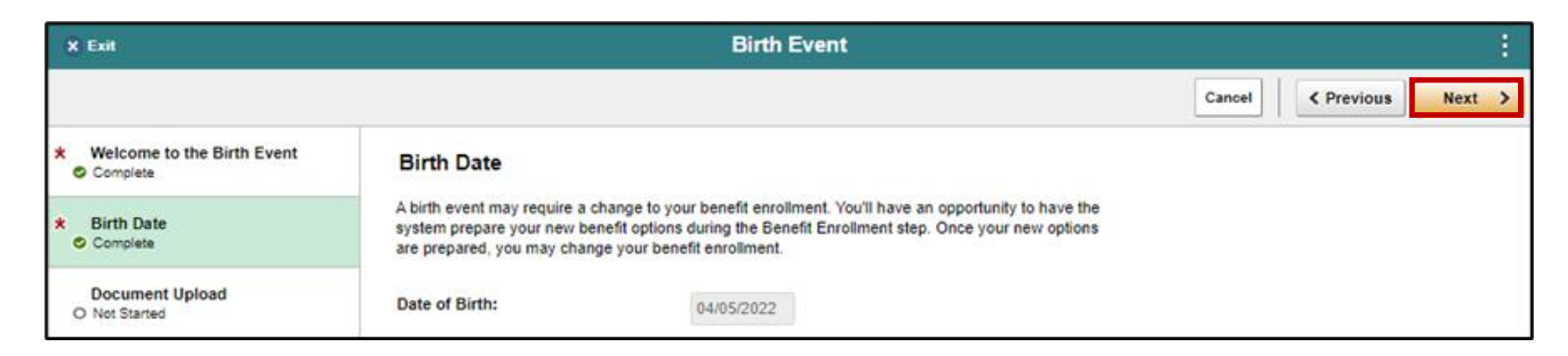

MIAMI-DADE

12. On the **Document Upload** tab, select **Add Attachments** to provide supporting documents that corresponds to the Life Event.

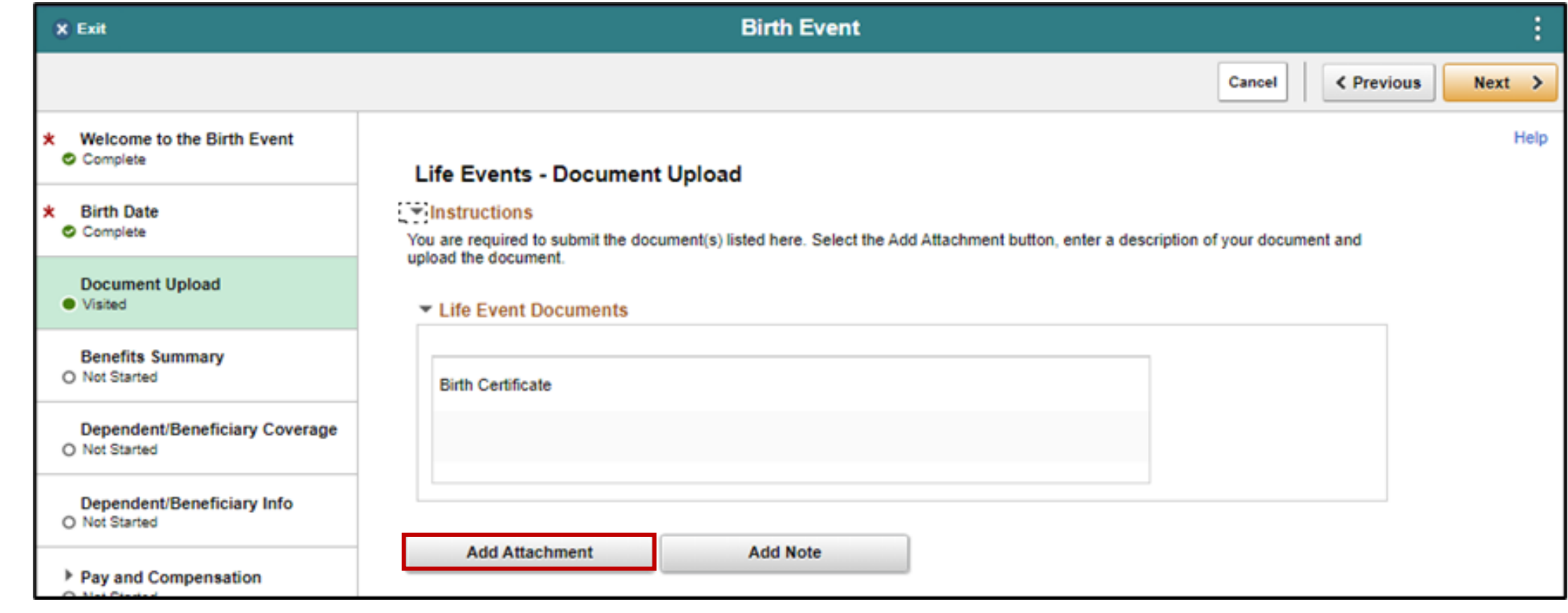

13. Provide the **Subject** of the attachment, then select **Add Attachment**, then locate and select your file(s) from your desktop, then select **Upload**, then select **Save**.

**Note:** Repeat the same steps when adding another document.

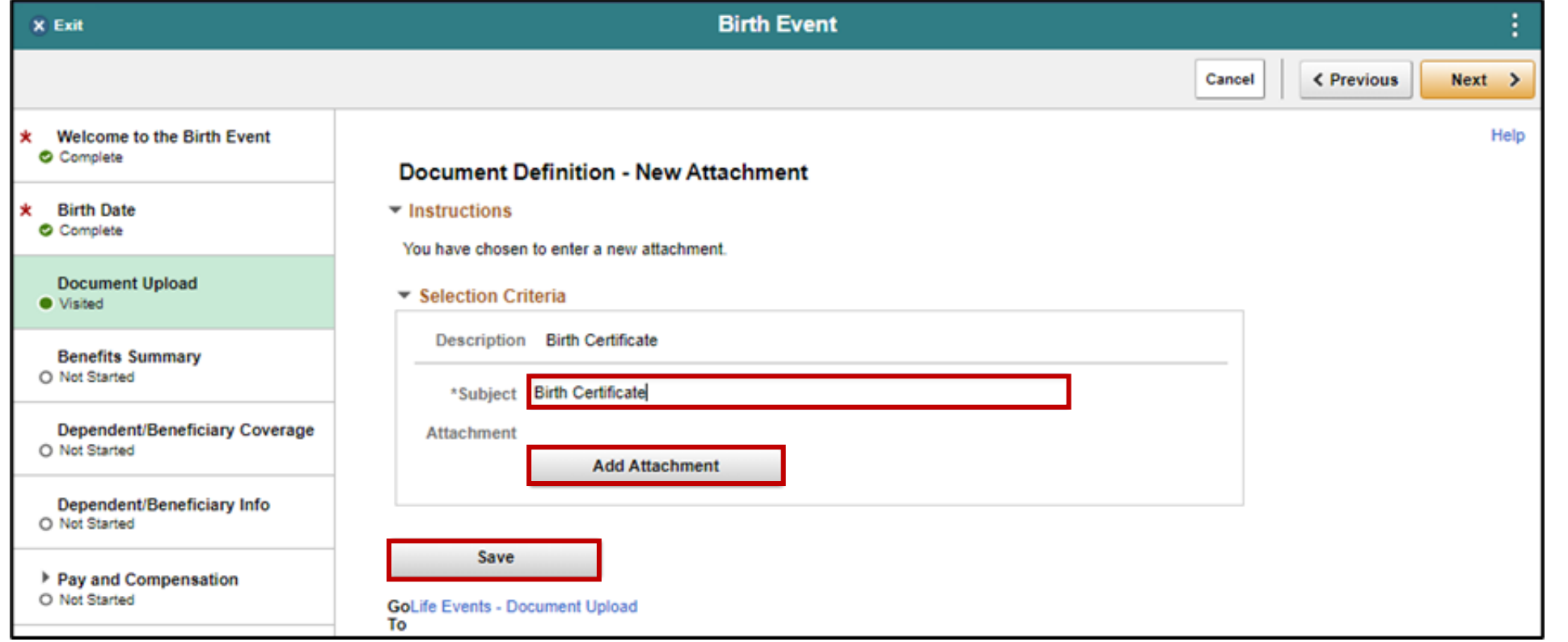

#### 14. Select **Next.**

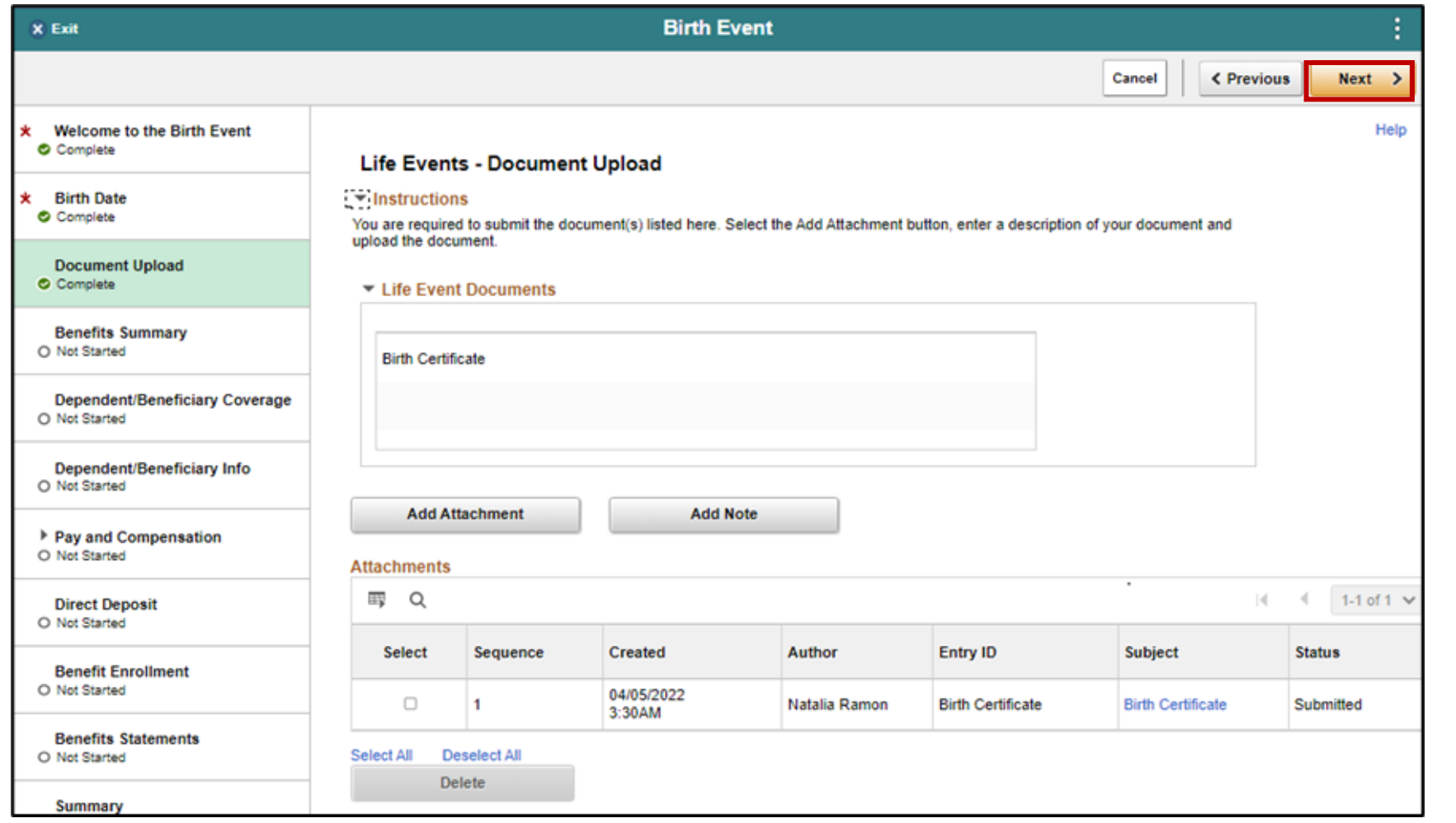

34

15. On the **Benefits Summary** tab, view the current **Benefit Plans**, and then select **Next**.

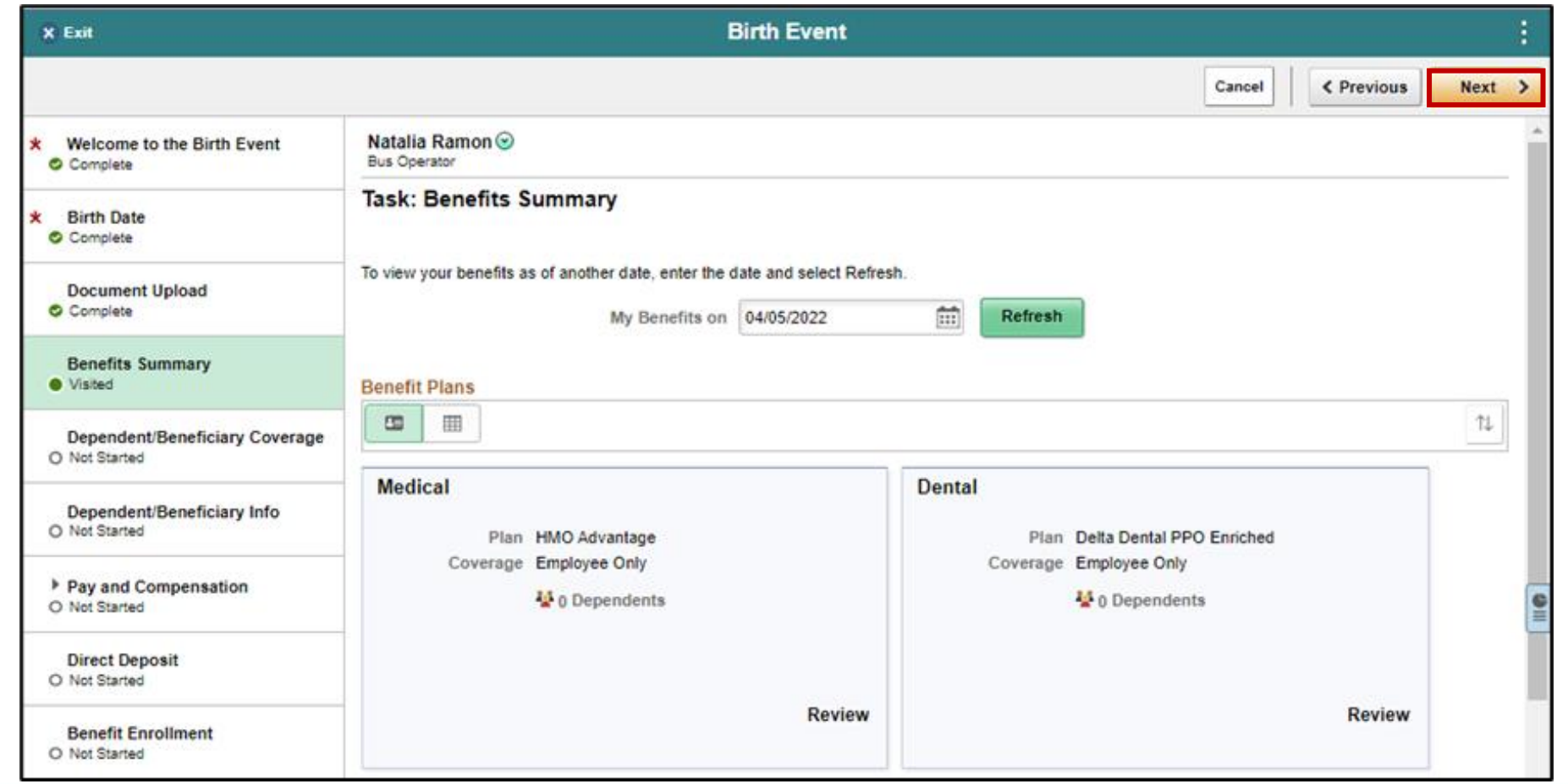

35

#### 16. On the **Dependent/Beneficiary Coverage** tab, select **Next**.

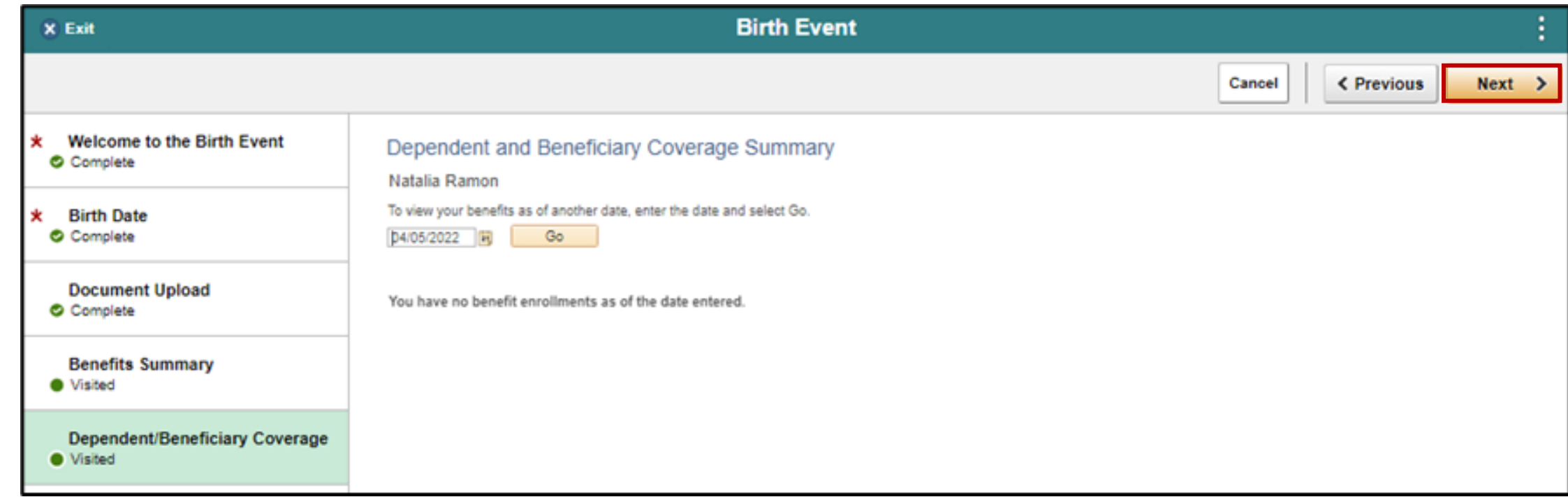

17. On the **Dependent/Beneficiary Info** tab, select the **Add Individual**.

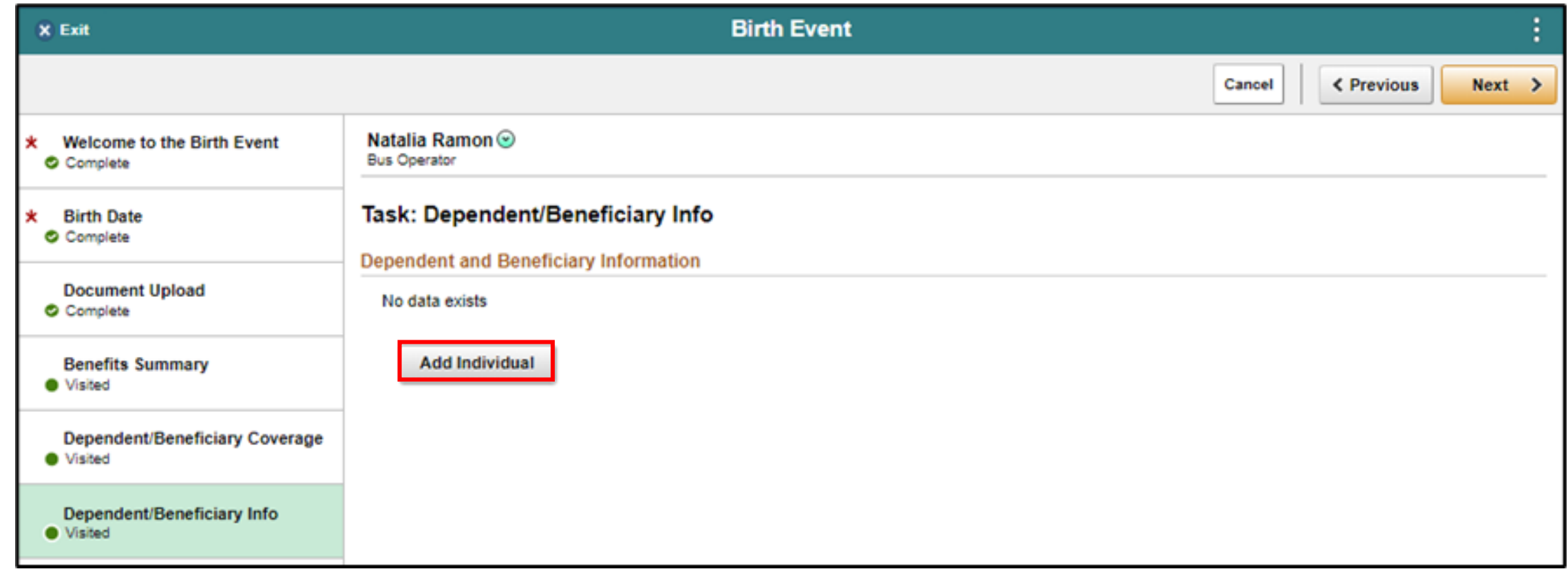

#### 18. Select **Add Name**.

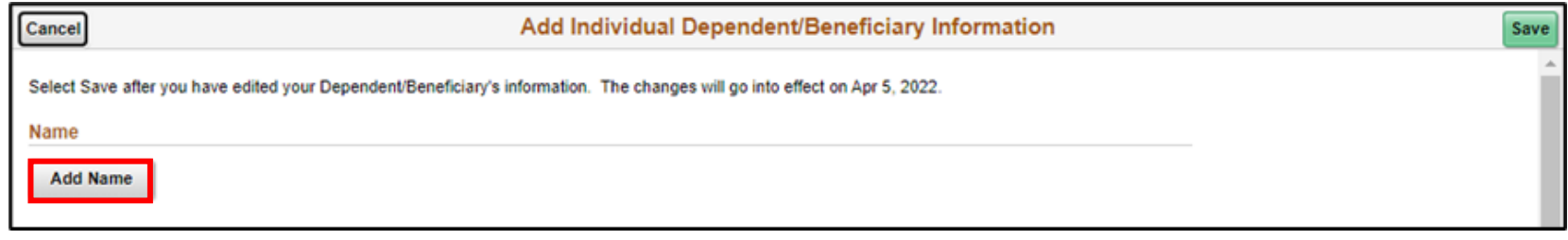

#### 19. Provide the **First Name** and **Last Name**, and then select **Done**.

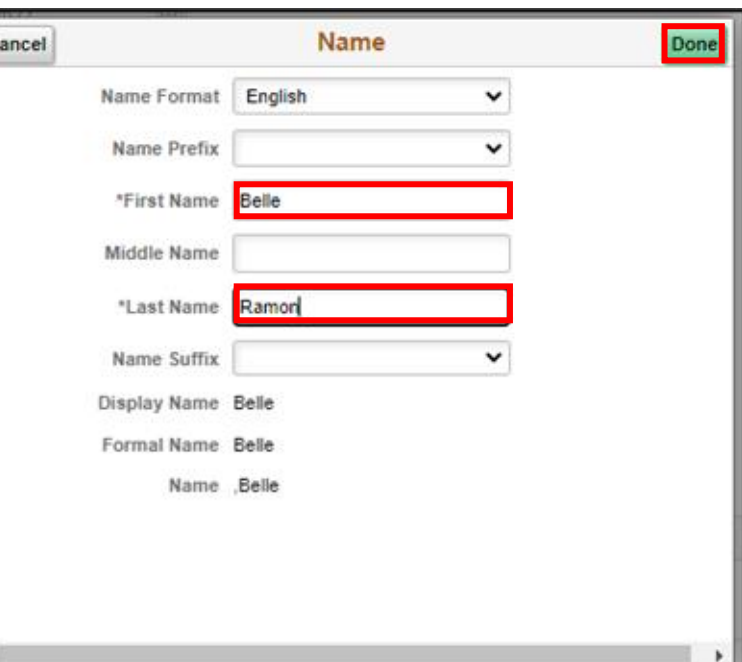

38

20. Select a **Gender**.

21. Select the **Relationship to Employee**.

22. Select **Save** to save the dependent or beneficiary information and navigate back to the **Dependent/Beneficiary Info** tab.

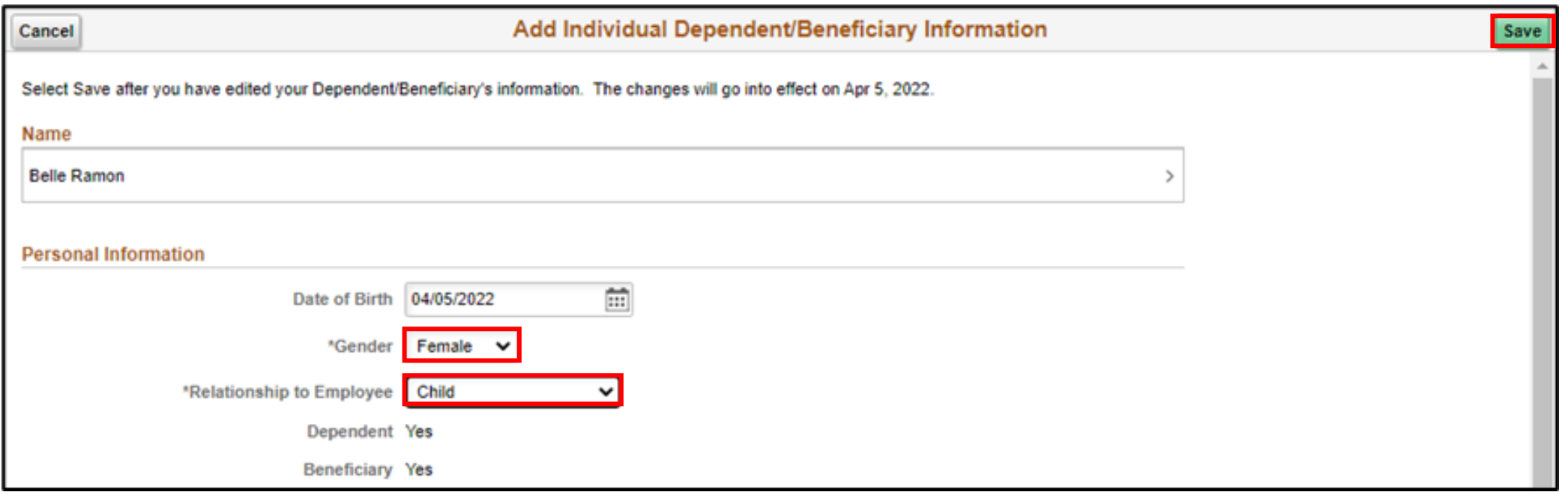

#### 23. Select **Next**.

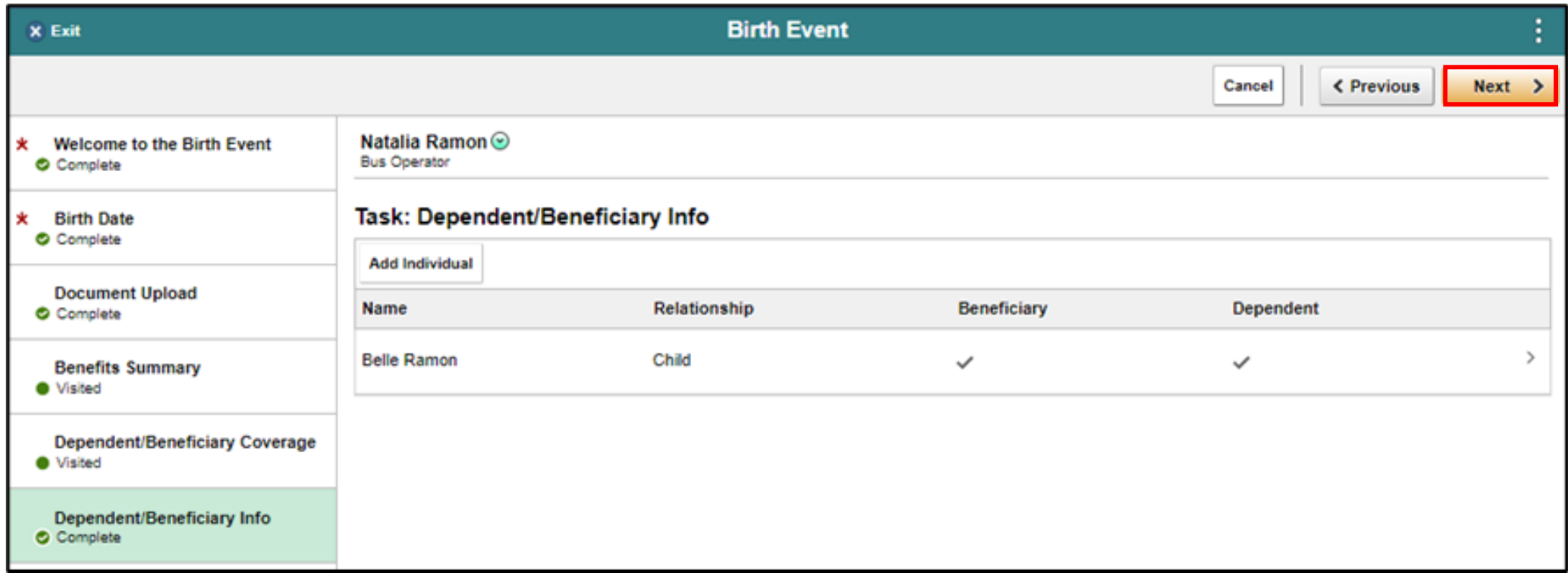

24. On the **Pay and Compensation** tab, select **Next**.

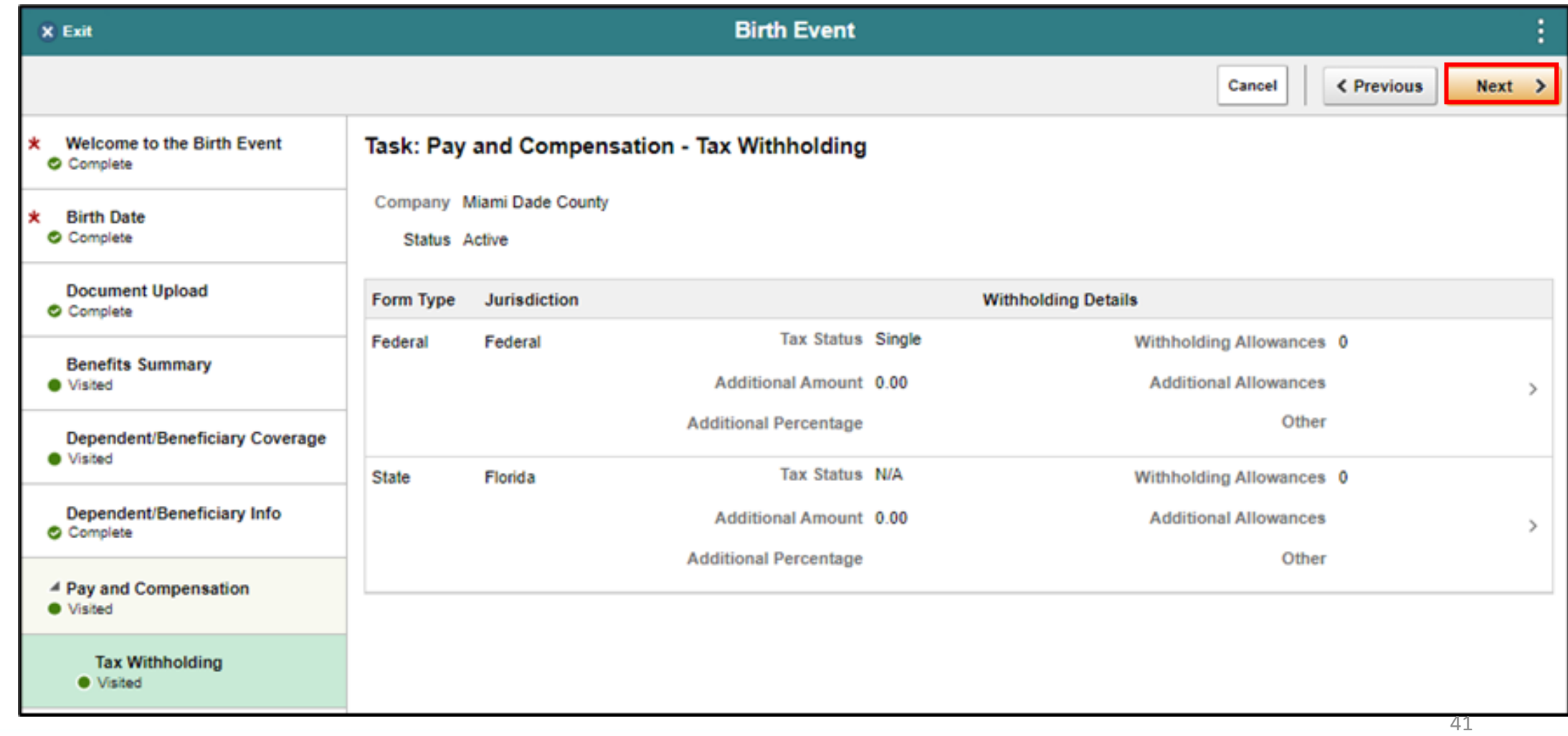

25. On the **Direct Deposit** tab, select **Next**.

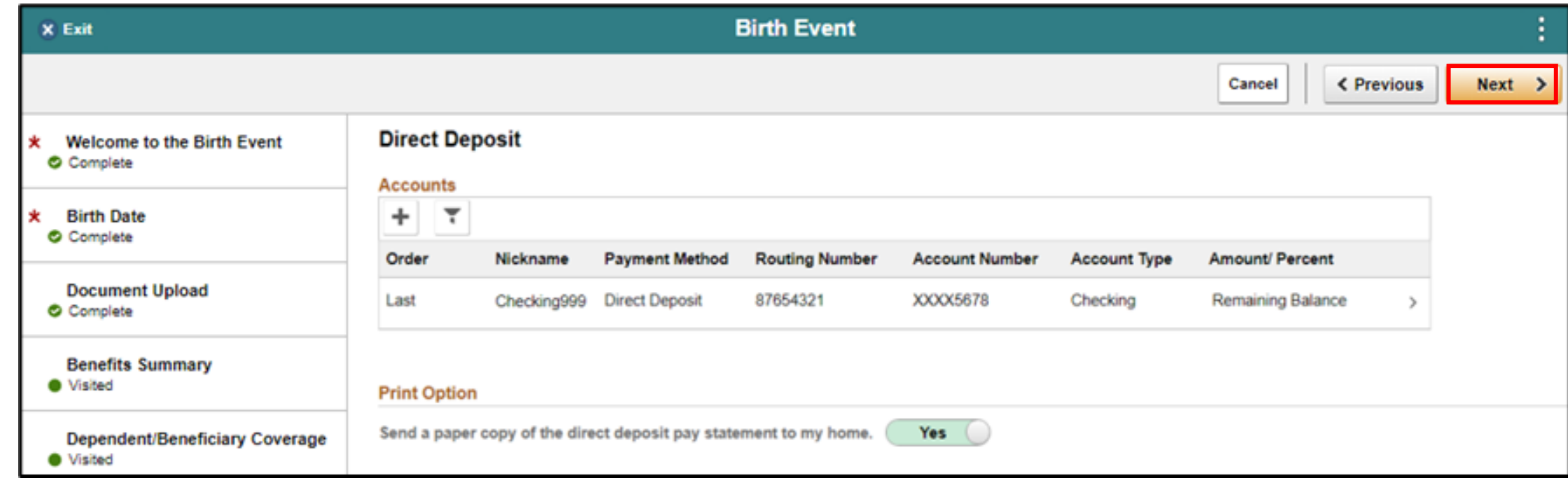

26. On the **Benefit Enrollment** tab, select **Start My Enrollment**. **Note:** To enroll in Optional Life Insurance, please go to the

Minesota Life website using the link in the enrollment form.

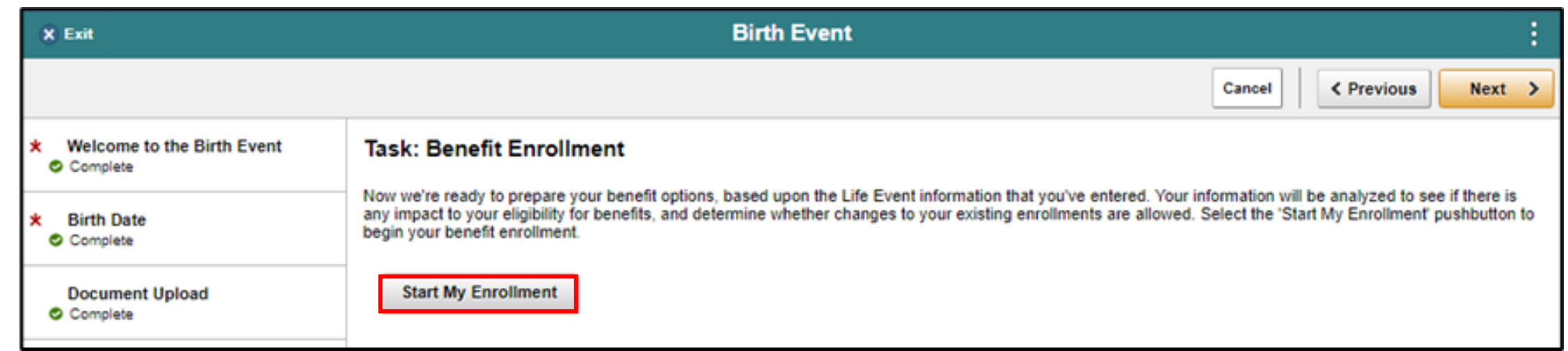

#### 27. Select the **Grid View**.

28. Select the **Review** button that's adjacent to the **Medical** benefit plan.

44

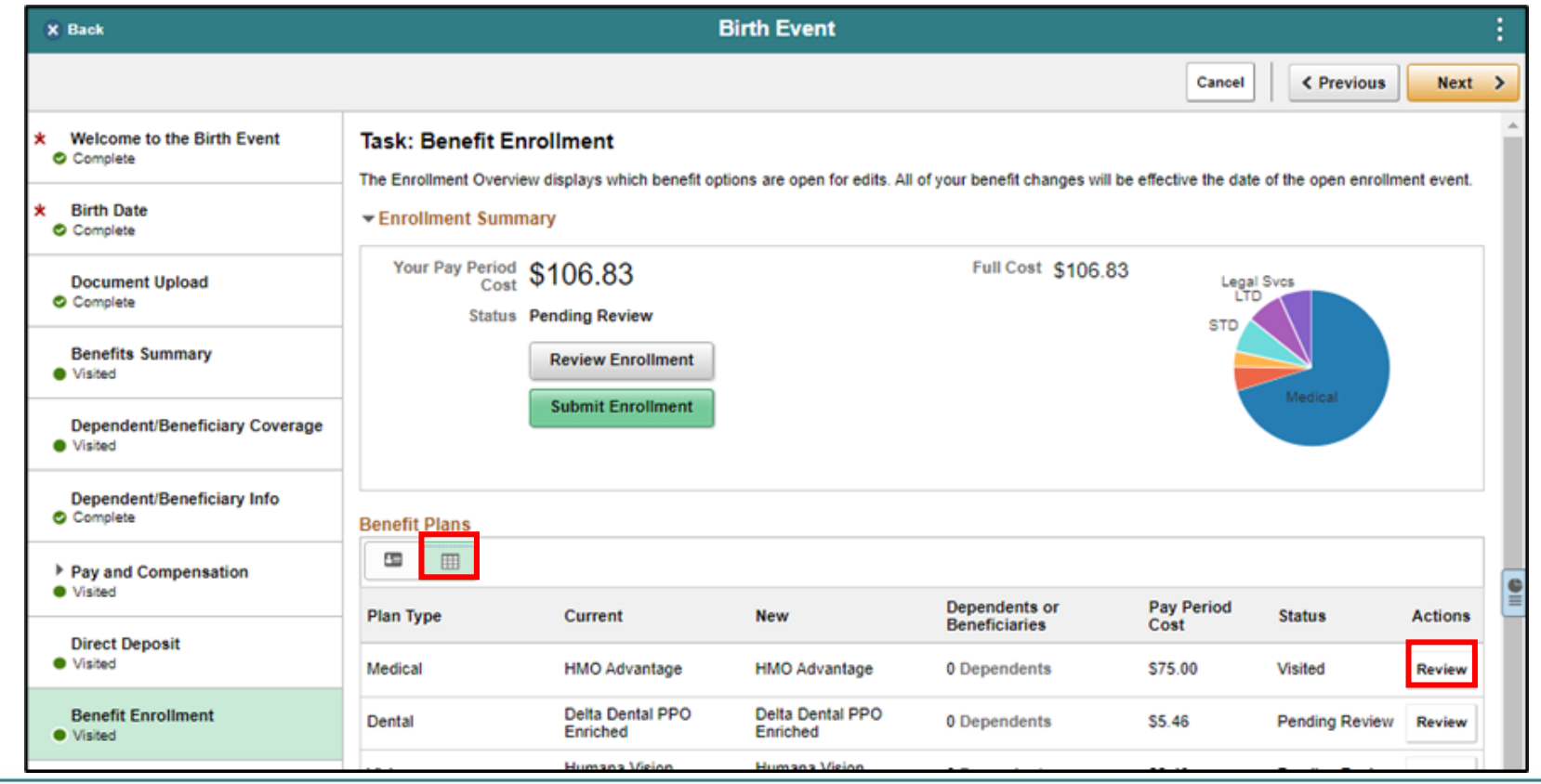

29. Select a dependent to enroll to the **Medical** benefit plan and then select **Done**.

**Note:** Deselect a dependent to unenroll from the benefit plan.

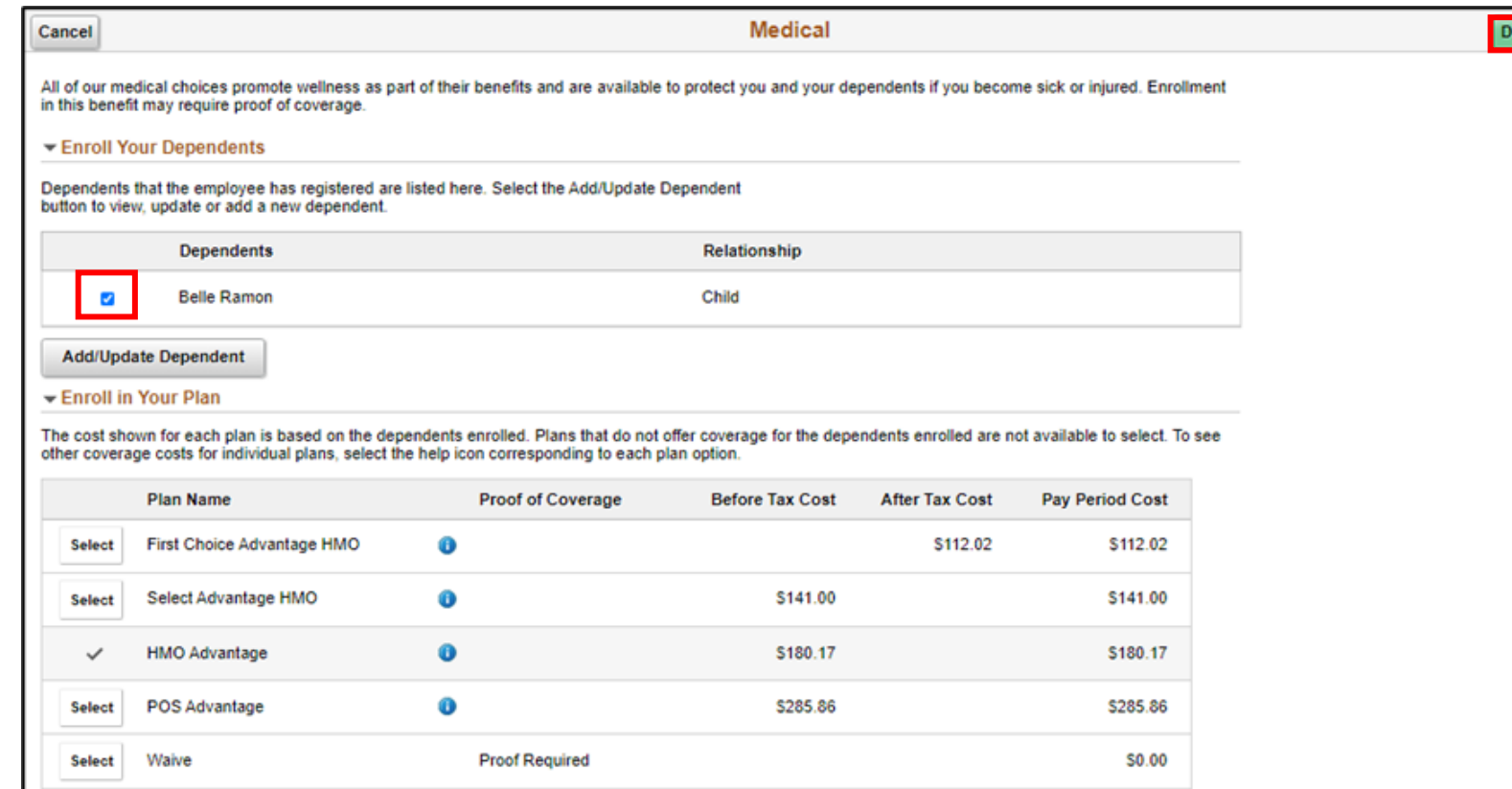

- A dependent/beneficiary's information can be added while on any benefit plan (e.g., Medical, Dental, or Vision) page.
	- a. Select **Add/Update Dependent**.

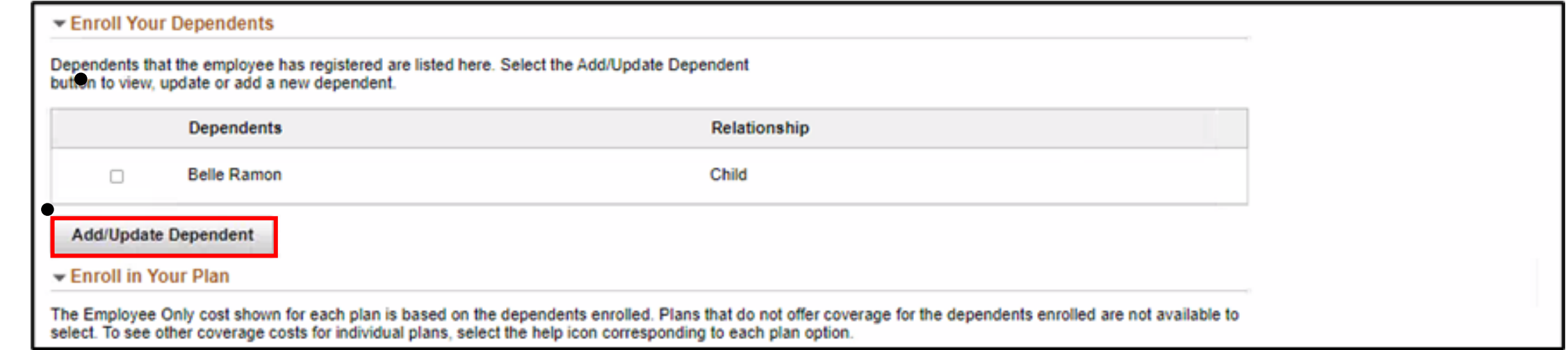

#### b. Select **Add Individual.**

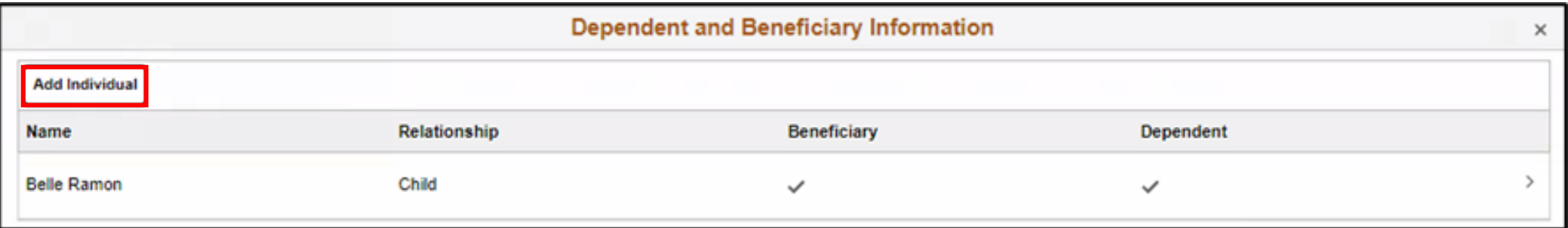

#### c. Select **Add Name.**

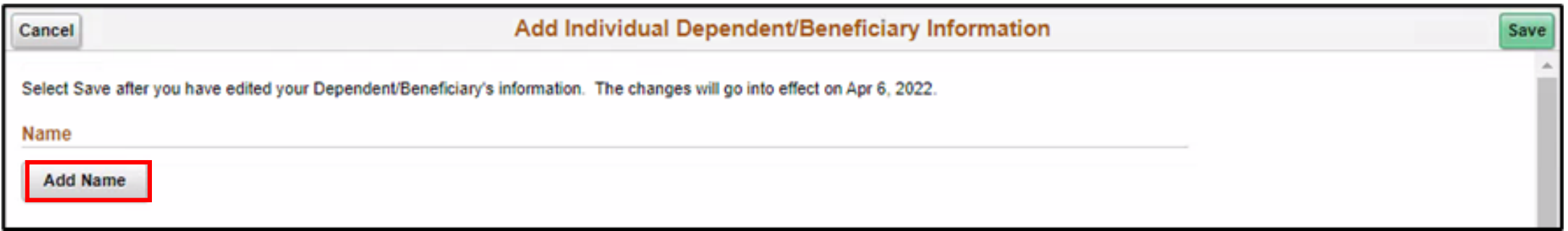

d. Populate the fields of the **Name** form with the relevant information.

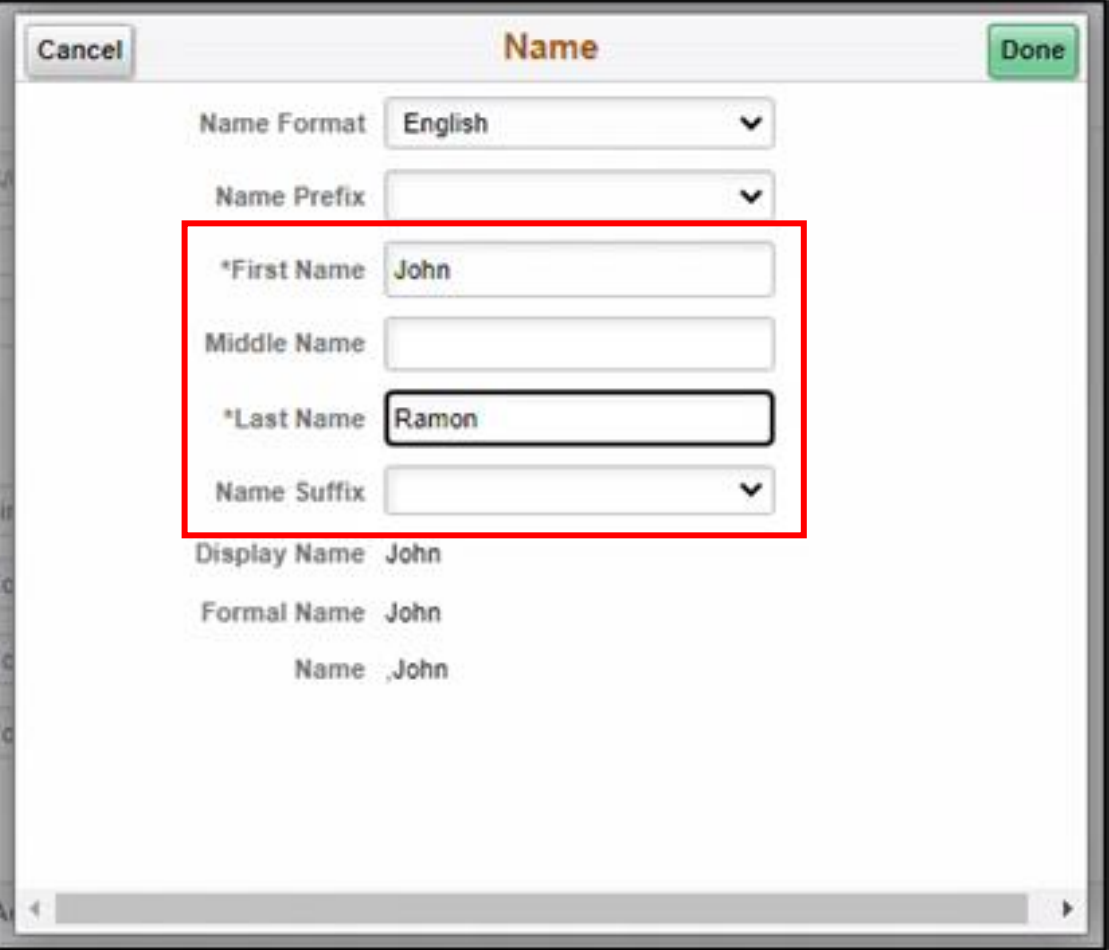

e. Populate the fields of the **Personal Information** form with the relevant information.

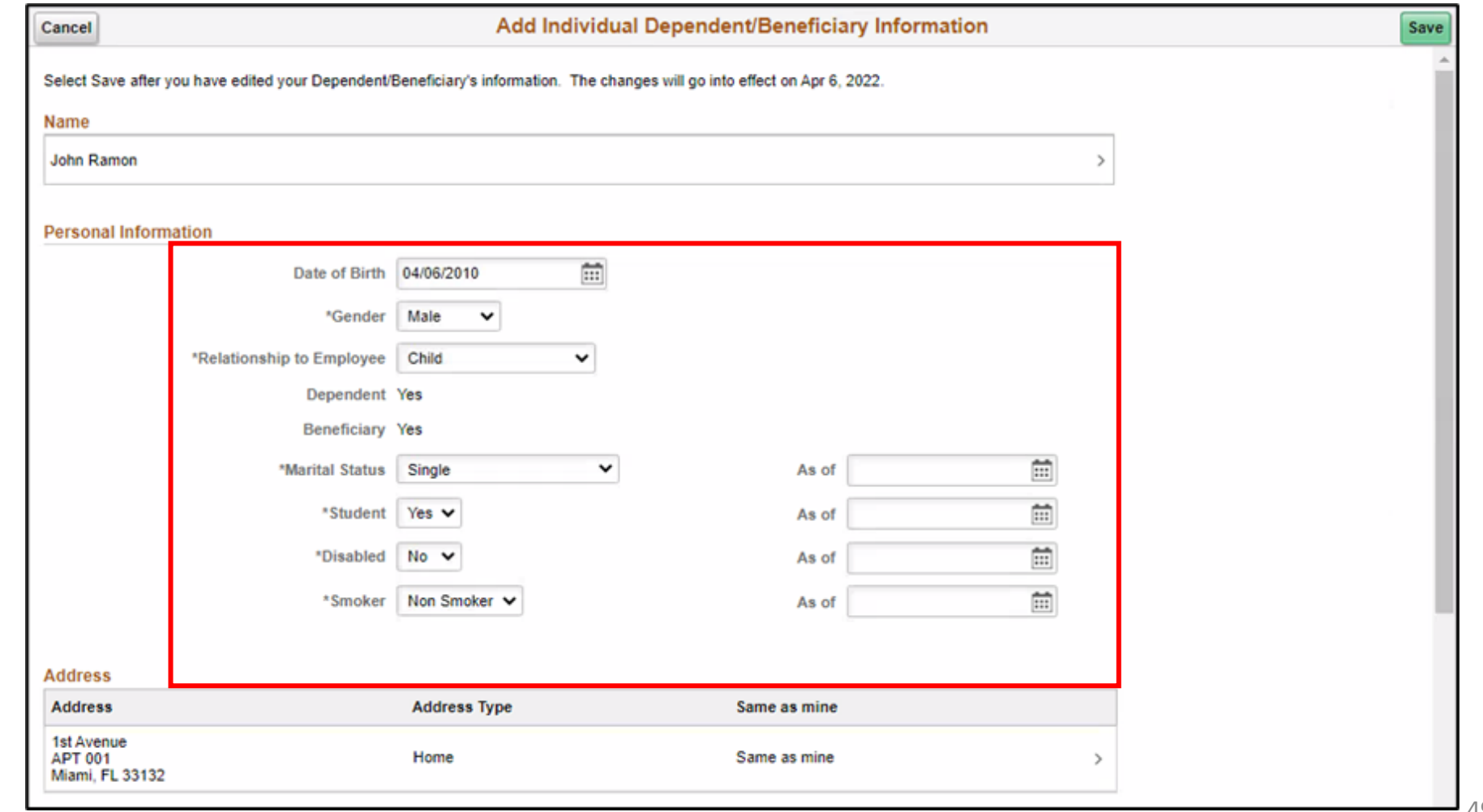

49

#### f. Select **Add National ID**.

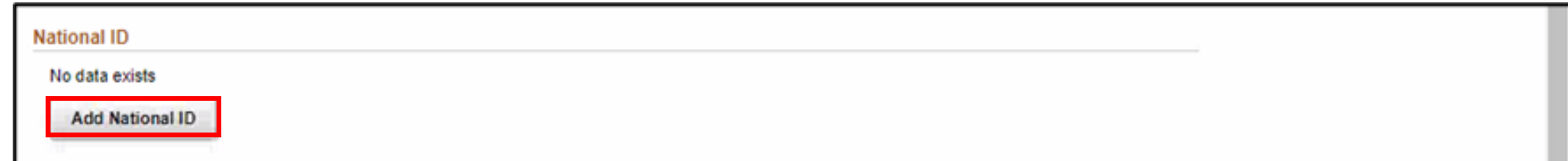

- g. Select a **Country**.
- h. Select a **National ID Type**.
- i. Provide the **National ID** and then select **Done**.

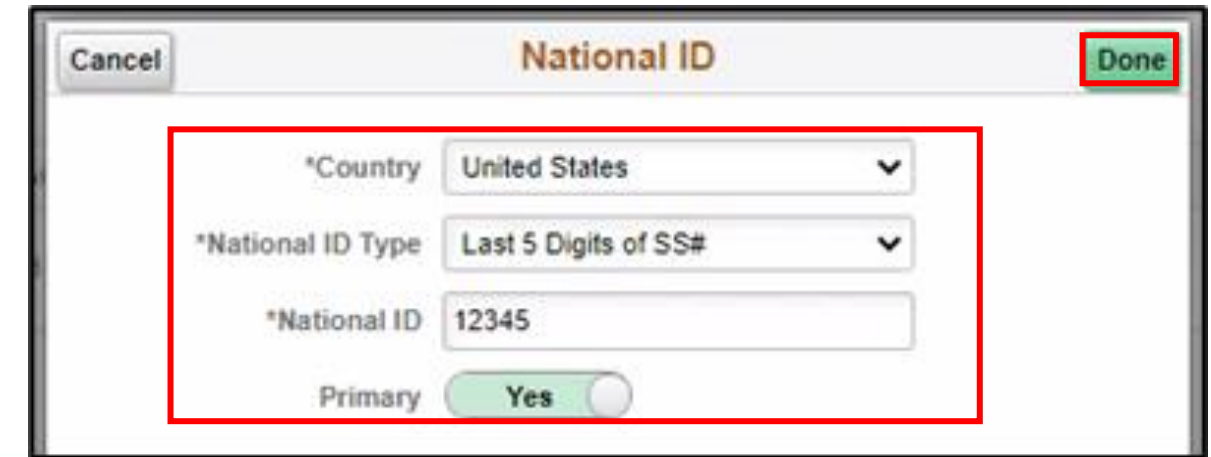

#### j. Select **Add Phone**.

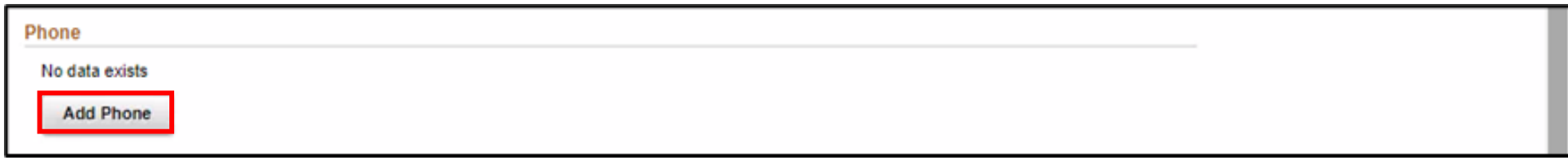

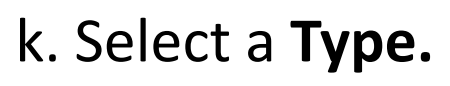

l. Provide the **Number** and then select **Done**.

**Note:** Select **Same as mine** to use the phone number of the employee if their dependent does not have a dedicated phone number.

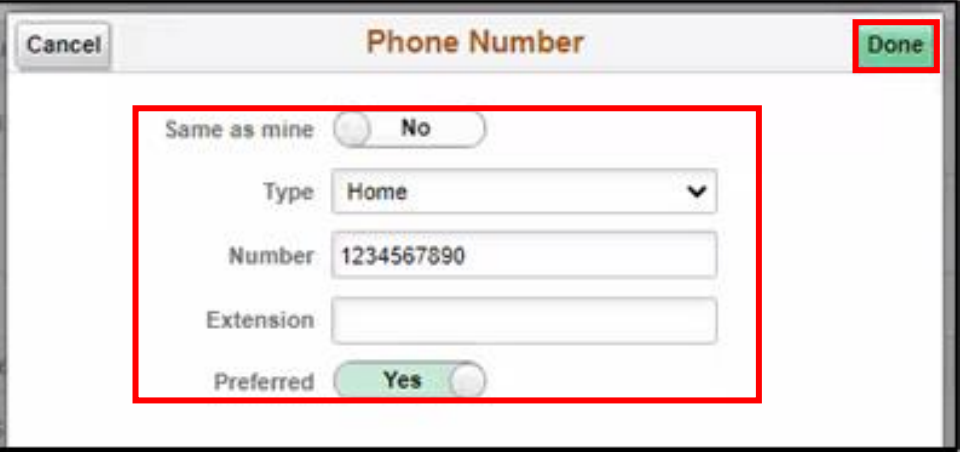

#### m. Select **Add Email.**

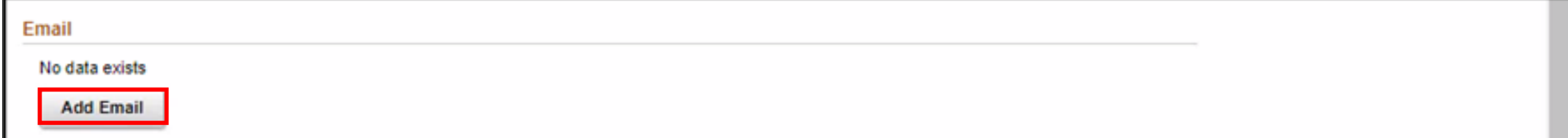

n. Select an **Email Type**.

o. Provide the **Email Address** and then select **Done**.

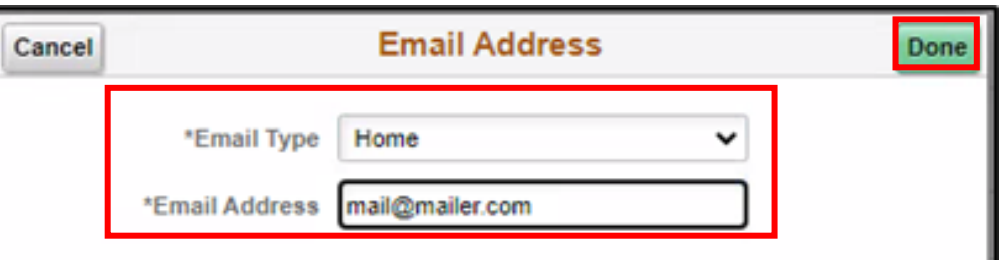

#### p. Select **Save**.

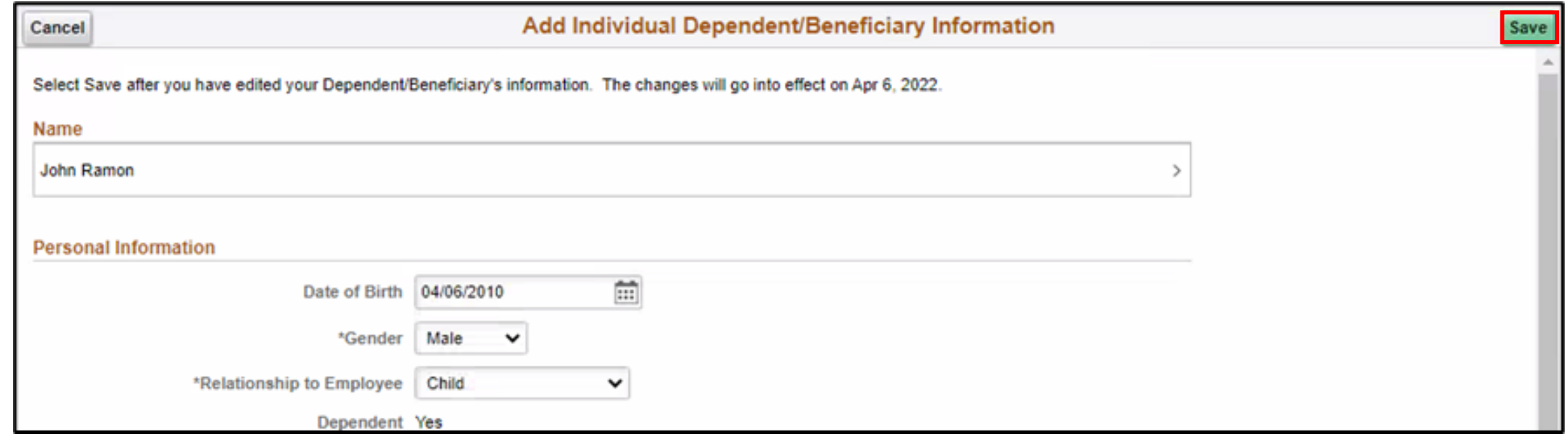

#### 30. Select the **Review** button that's adjacent to the **Dental** benefit plan.

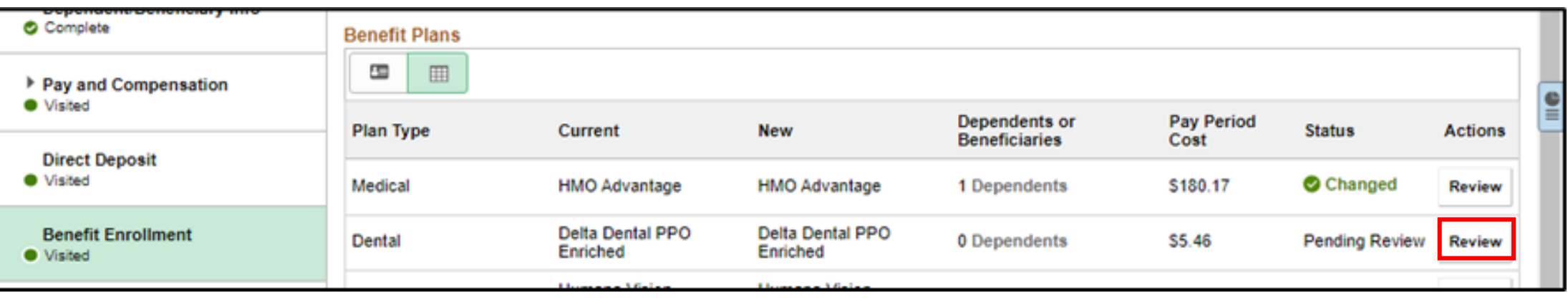

31. Select a dependent to enroll to the **Dental** benefit plan and then select **Done**.

**Note:** Deselect a dependent to unenroll from the benefit plan.

• A dependent/beneficiary information can be added while on any benefit plan (e.g., Medical, Dental, or Vision) page. Follow substeps **a** to **p** from **Step 29** in adding a dependent information.

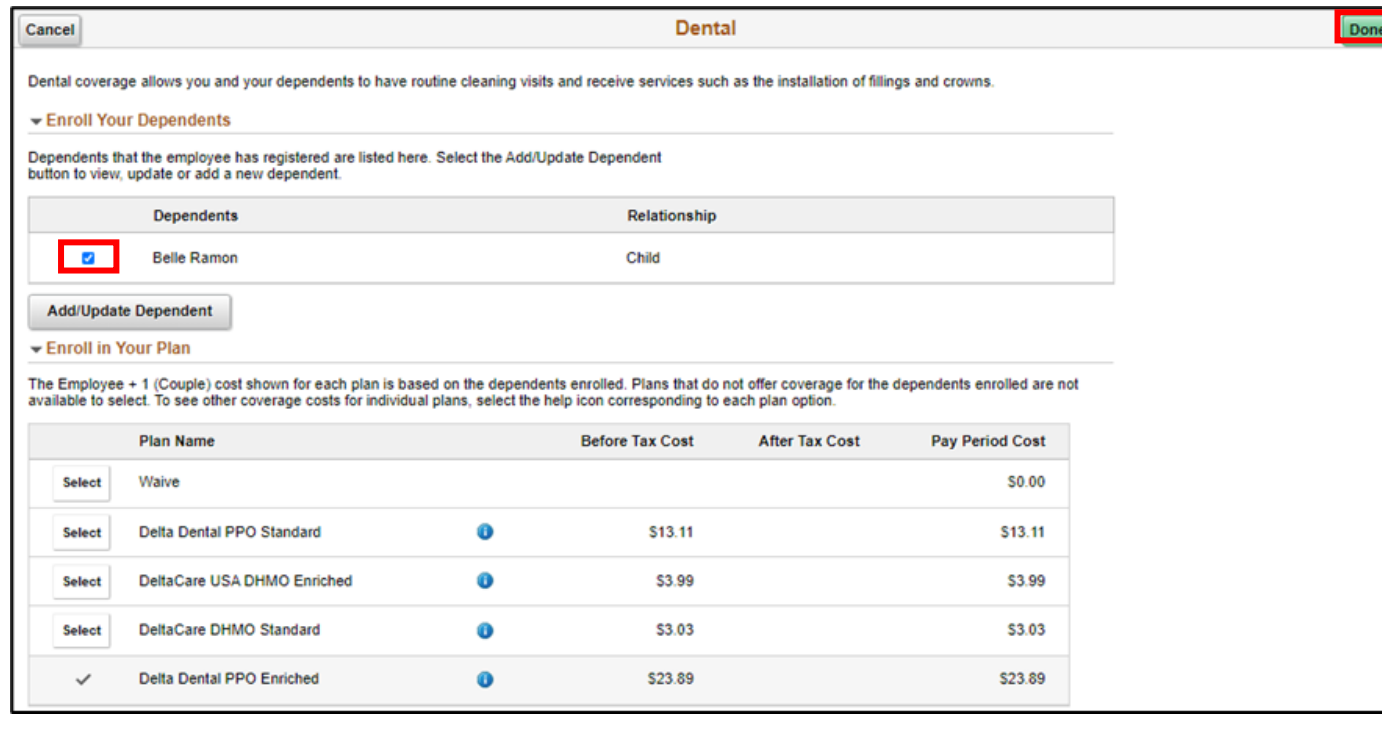

32. Select the **Review** button that's adjacent to the **Vision** benefit plan.

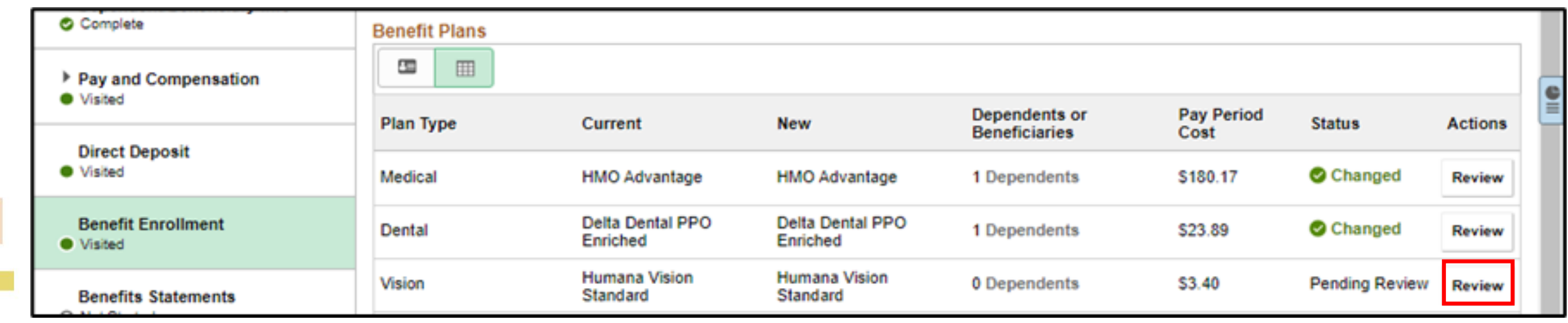

33. Select a dependent to enroll to the **Vision** benefit plan and then select **Done**.

**Note:** Deselect a dependent to unenroll from the benefit plan.

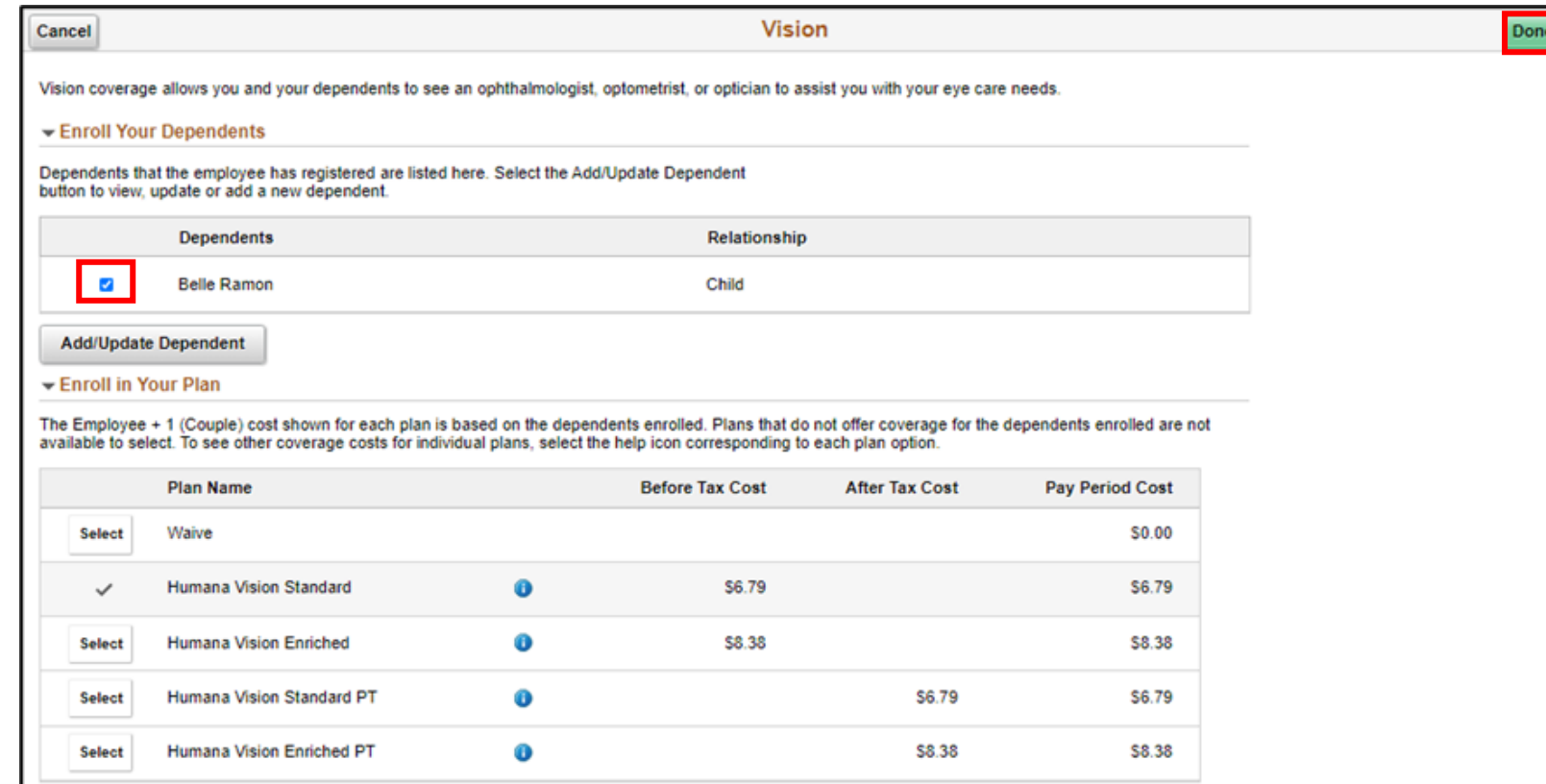

• A dependent/beneficiary's information can be added while on any benefit plan (e.g., Medical, Dental, or Vision) page. Follow sub-steps **a** to **p** from **Step 29** in adding a dependent information.

34. Select **Next**.

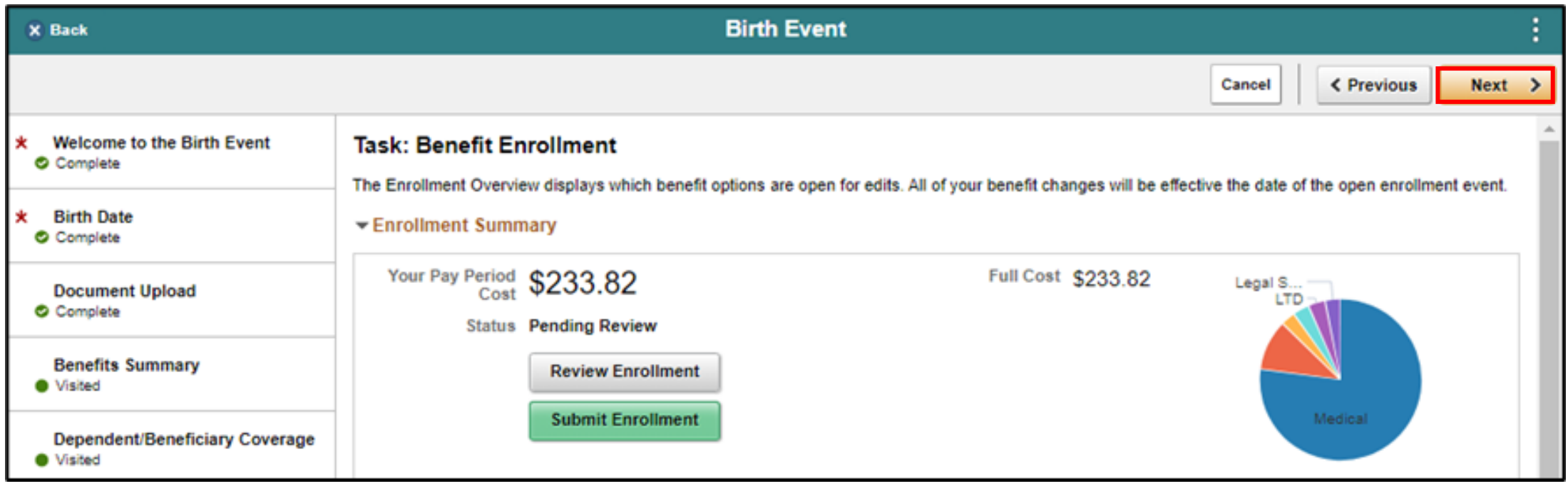

#### 35. On the **Benefits Statements** tab, select **Next.**

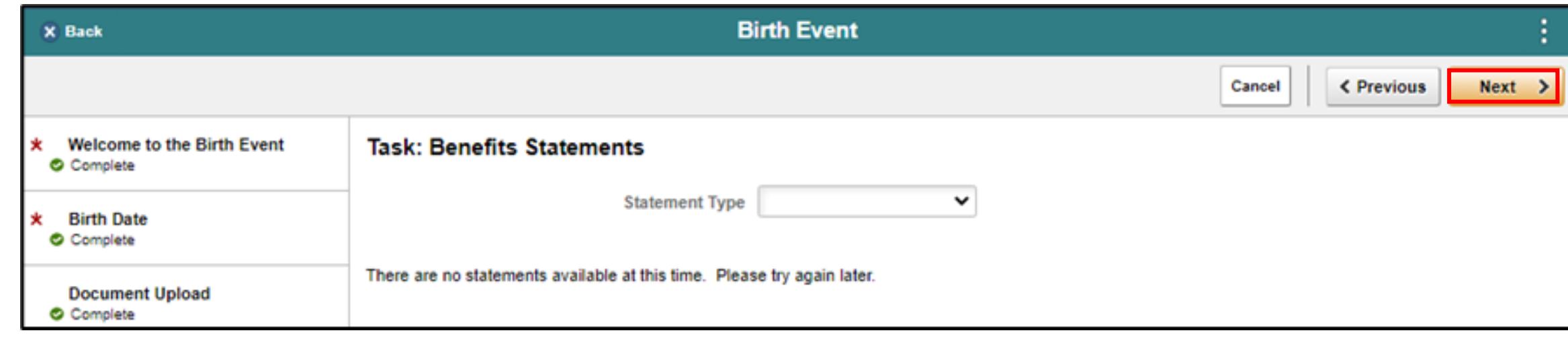

36. On the **Summary** tab, view the itemized steps and their corresponding status of the **Birth Event**, and then click **Complete**.

**Note**: Click **Go to Step** of the adjacent step of the Life Event to go back to a specific step and make updates or corrections.

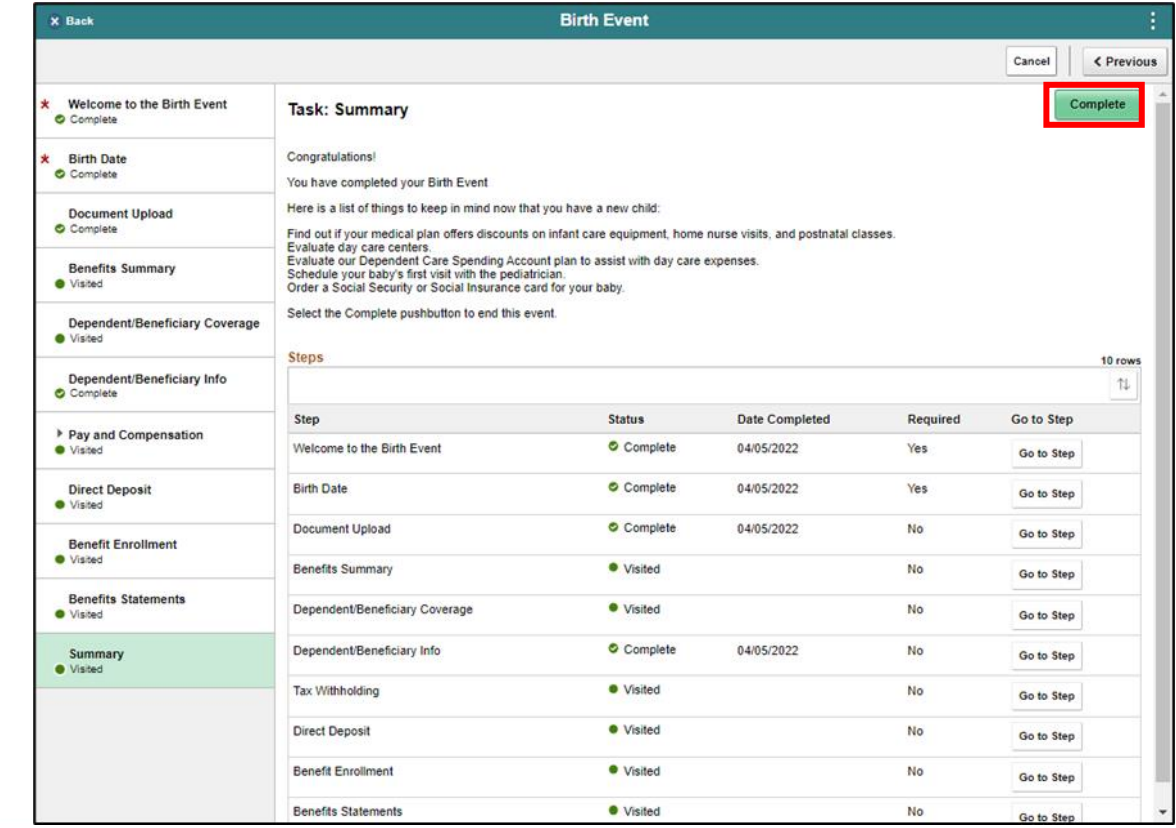

#### Lesson 1: Activities and Exercises

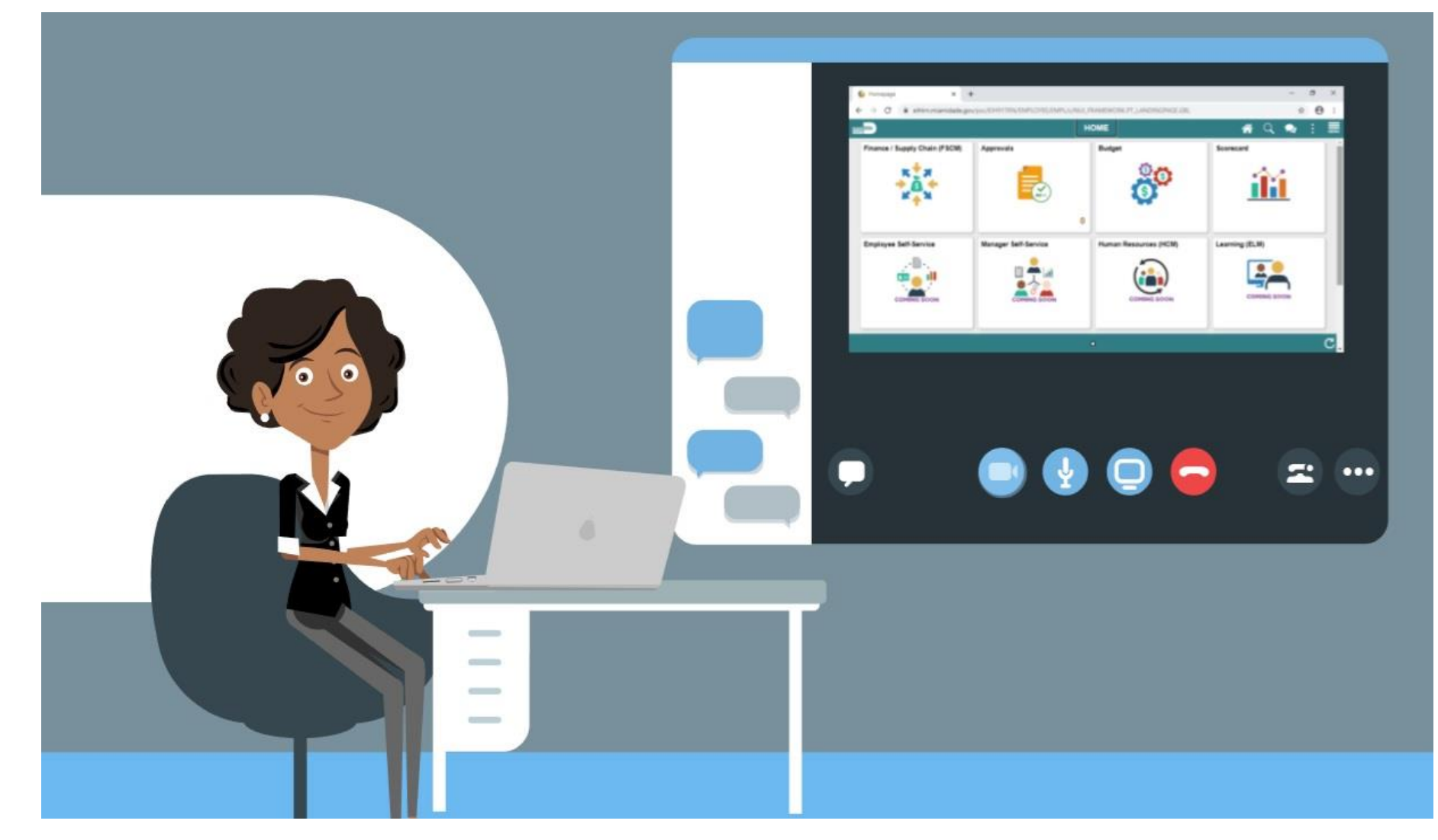

61

MIAMI-DADE

# Course Content Summary

Congratulations on completing the eBenefits. You now understand:

- Submit a Life Event (e.g., Marriage Event, Birth Event, etc.)
- Adding Dependent Information (e.g., home & mailing address, phone number, e-mail address, emergency contacts, marital status, and name)
- Enroll Employee Dependents to Benefits Plans

# Additional Training and Job Aids

If you have further questions about any of the topics presented in this course, use the following resources:

User Productivity Kits

- Submit a Life Event
- Adding Dependent Information from a Benefit Plan

For additional information, be sure to visit:

• [www.miamidade.gov/informs](http://www.miamidade.gov/informs)

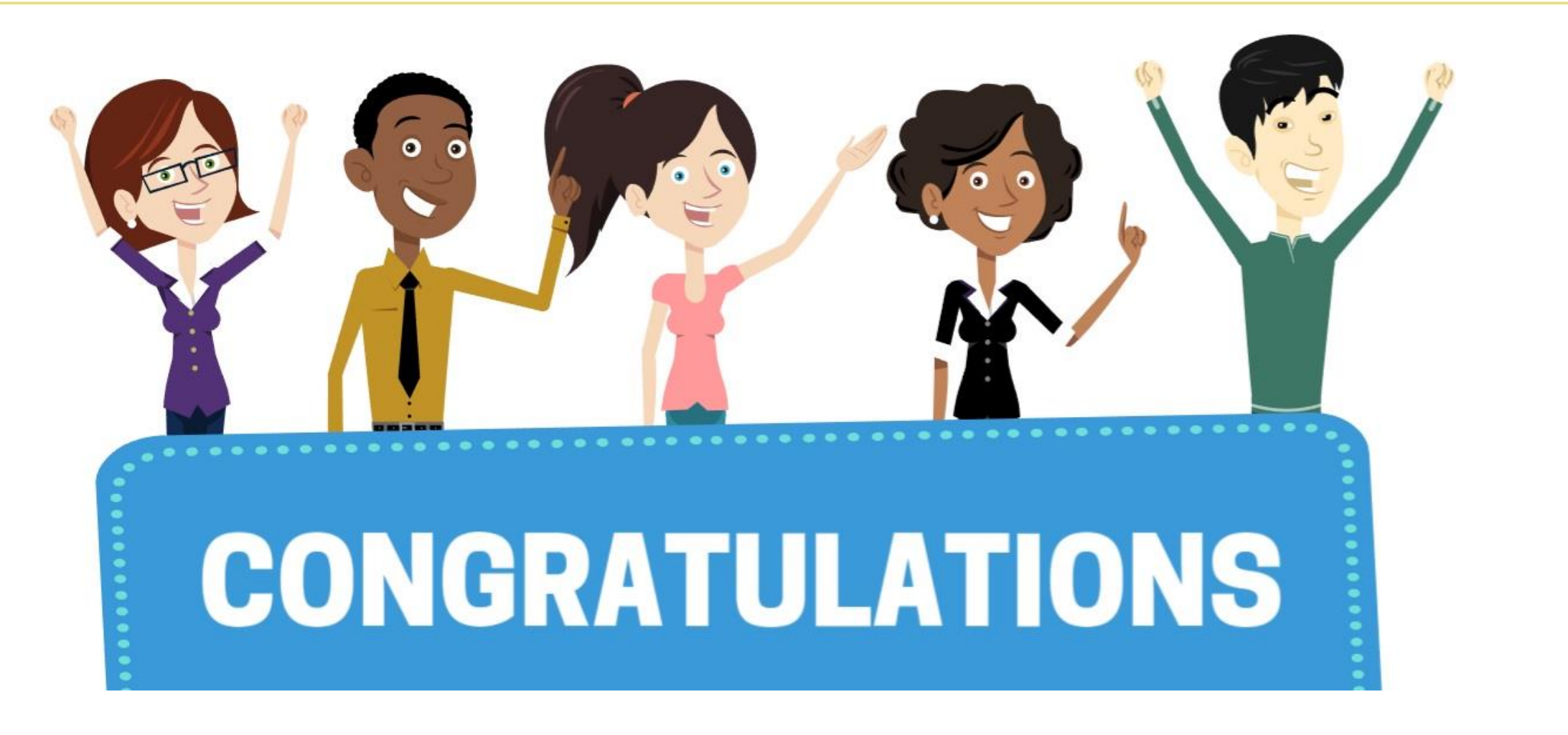

Congratulations on successfully completing the eBenefits course! **ESS 202 - Employee Self Service - eBenefits**